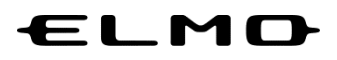

# 取扱説明書

# **EZT** ポータル

**Ver.1.1.0**

ご使用になる前に本取扱説明書をよくお読みください。

万一の際に備え、本取扱説明書は大切に保存してください。

# 目次

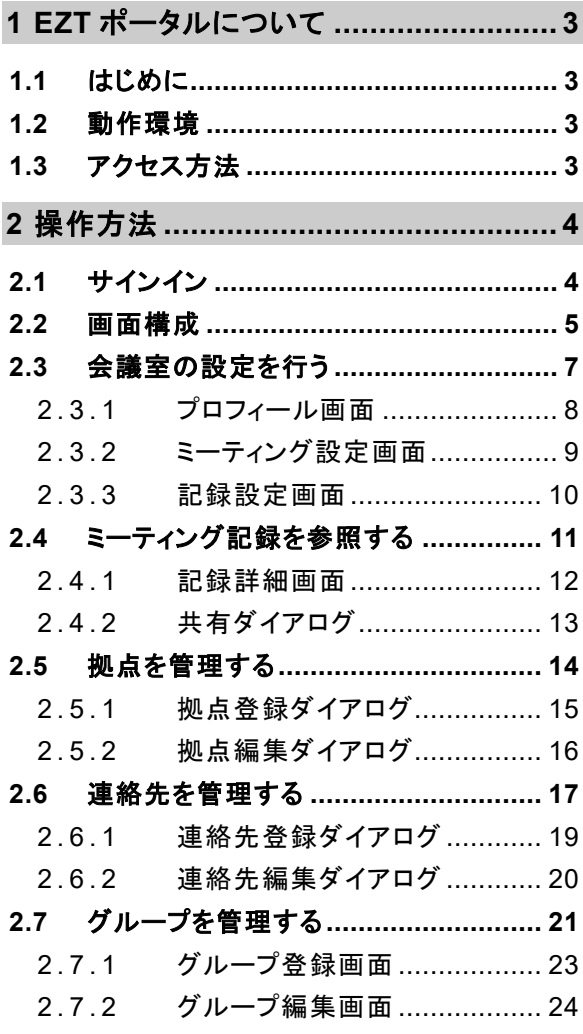

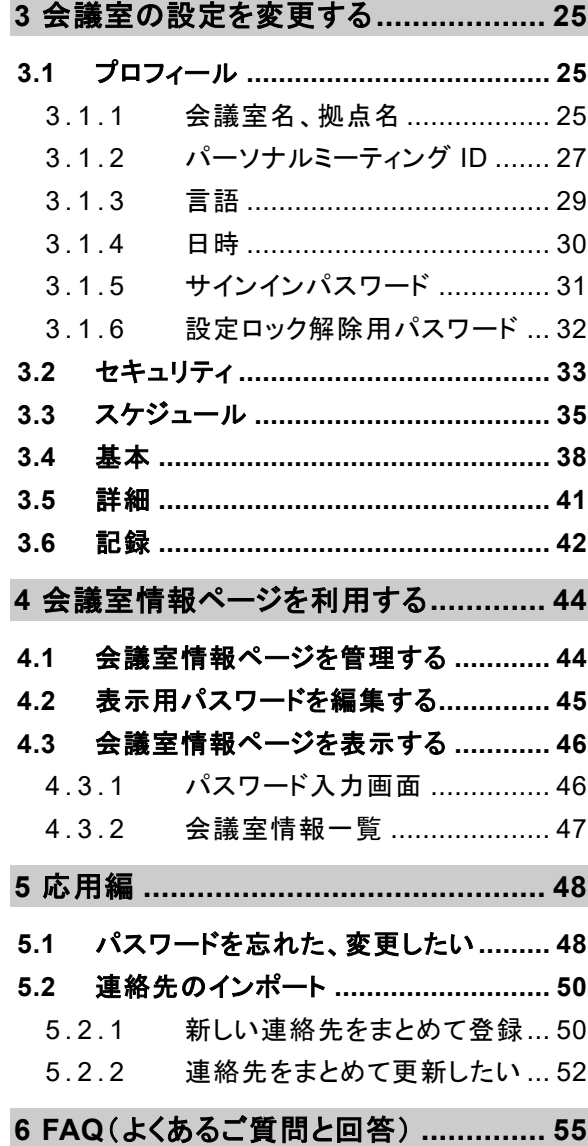

# <span id="page-2-0"></span>**1 EZT** ポータルについて

# <span id="page-2-1"></span>**1.1** はじめに

EZT ポータル(以降「ポータル」と表記)は、システム管理者が企業で契約している EZT アカウントの 管理、レコーディング記録の閲覧/削除、連絡先およびグループの登録を行うことを目的としたサイト です。

# <span id="page-2-2"></span>**1.2** 動作環境

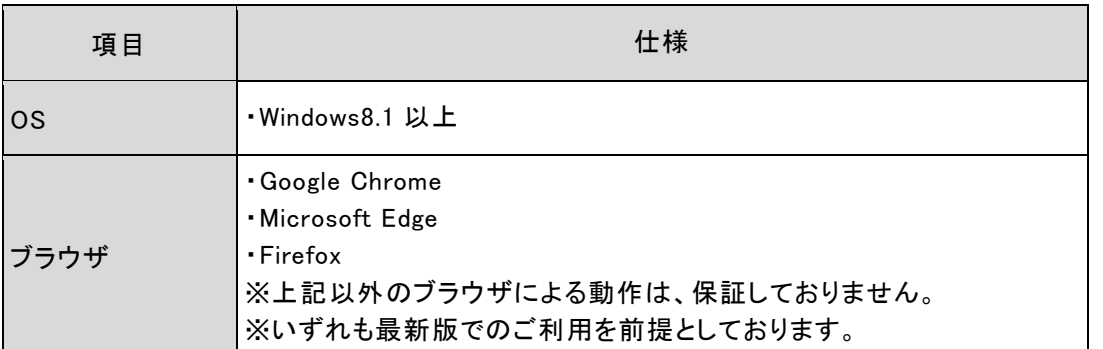

# <span id="page-2-3"></span>**1.3** アクセス方法

下記の URL からアクセスしてください。

<https://elmo-ezt.com/>

お知らせ ⚫ 申込登録完了メールにも URL は記載されています。

# <span id="page-3-0"></span>**2** 操作方法

# <span id="page-3-1"></span>**2.1** サインイン

#### ポータルにサインインします。

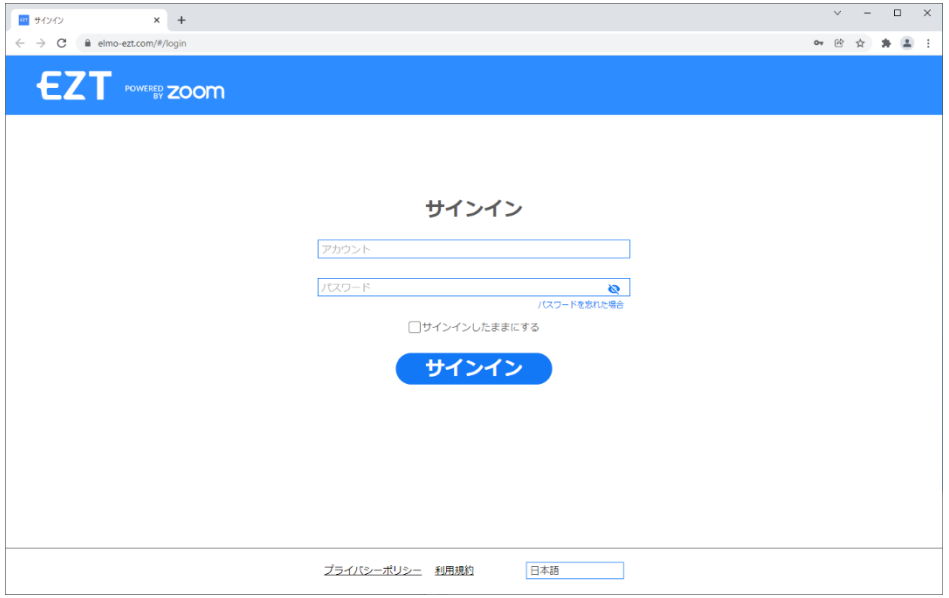

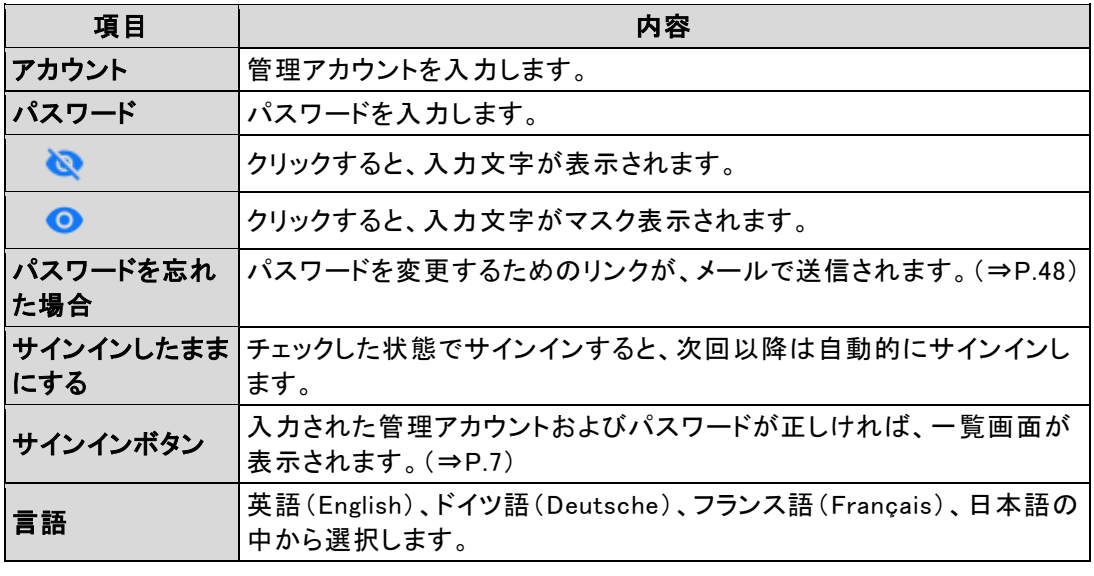

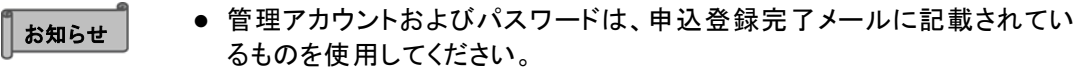

<span id="page-4-0"></span>**2.2** 画面構成

ポータルの画面構成についての説明です。

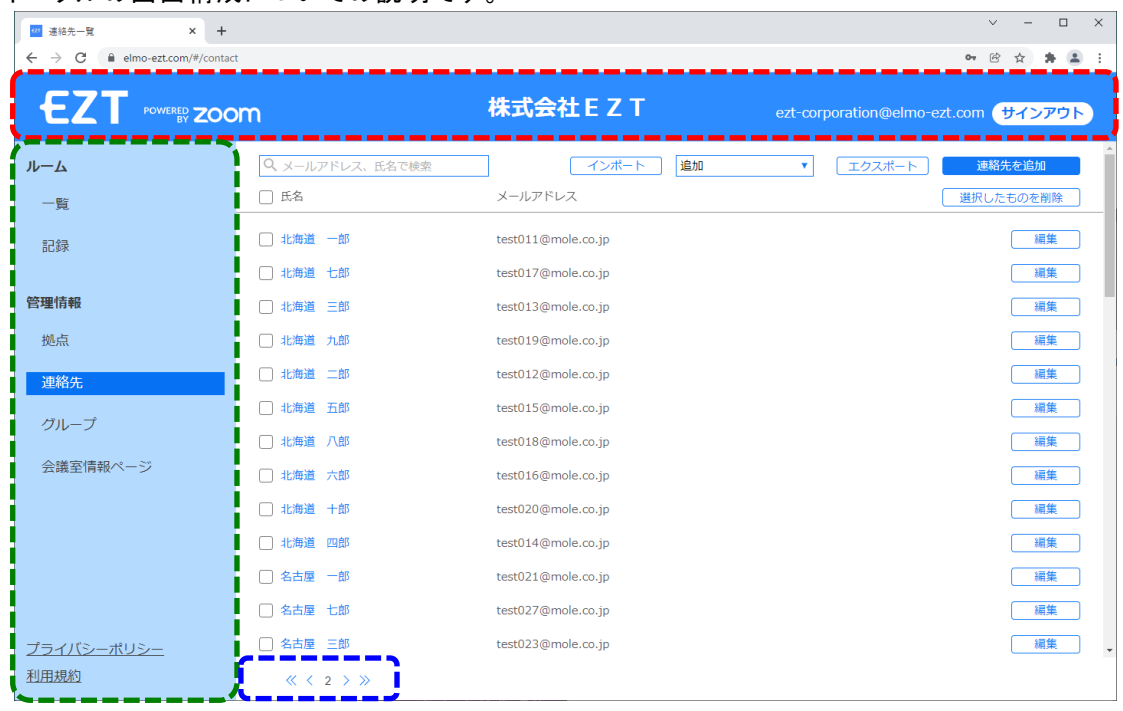

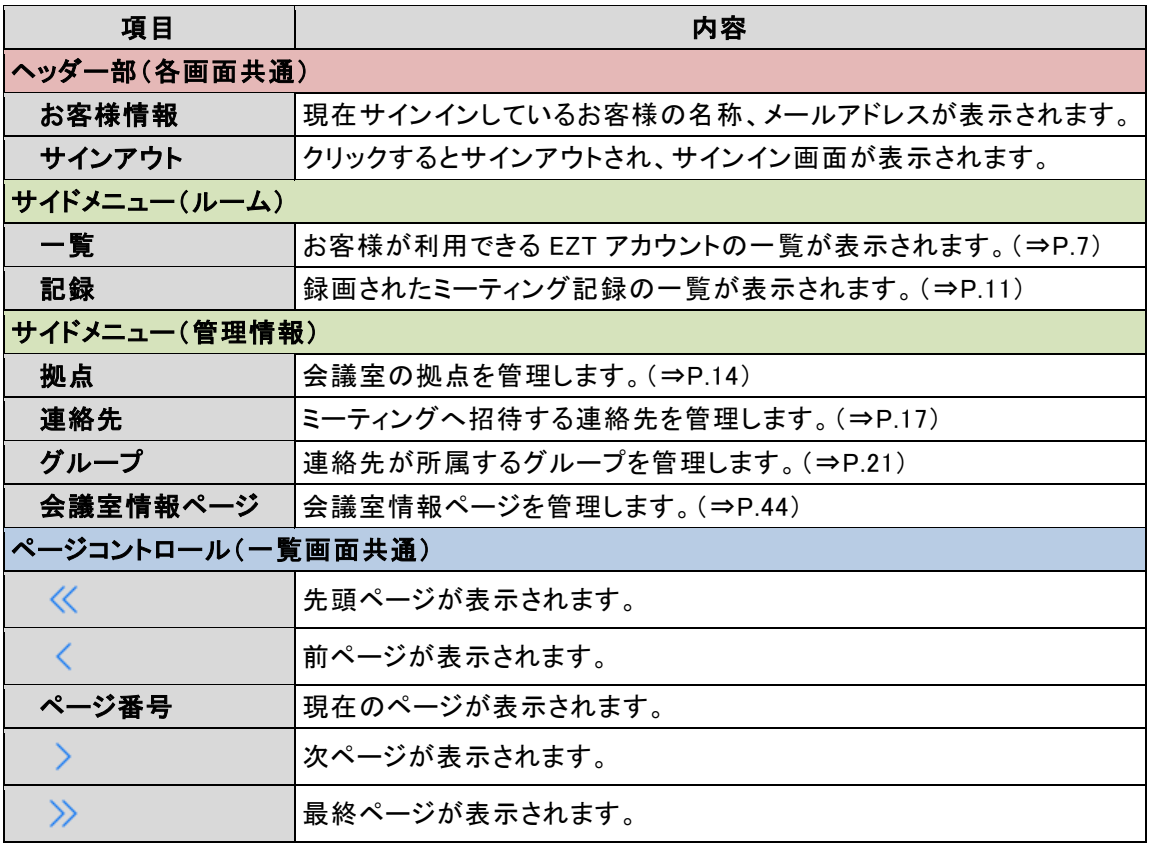

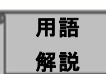

#### 会議室とは?

EZT アカウントを使用する部屋、場所を指します。 (「本社会議室」、「1 階打合せスペース」など)

特定の部屋に設置するのではなく、EZT がインストールされた機器を空いてい る部屋に移動して使用するような場合は、機器の名前にする方がより運用しや すくなります。(「スイッチャー(営業部所有)」など)

#### 拠点とは?

会議室のある建物を指します。 (「本社」、「名古屋支社」、「第一○○ビル」など)

単一拠点で運用する場合は、特に設定する必要はありません。

#### 連絡先とは?

参加者をミーティングに招待するための、メールアドレスを指します。

#### グループとは?

組織やチームなどの特定の集団を指します。 (「営業部」、「△△プロジェクトチーム」など) 特定のメンバーで定期的に行うグループミーティングの場合、メンバー全員の 連絡先ではなく、グループを選択するだけで招待ができて便利です。

#### 会議室情報ページとは?

各会議室の個人ミーティング ID(PMI)、パスコード等が一覧で確認できるペー ジです。 組織の中で会議室情報ページを公開することによって、会議への参加、招待 等が容易になります。(P[.47](#page-46-0))

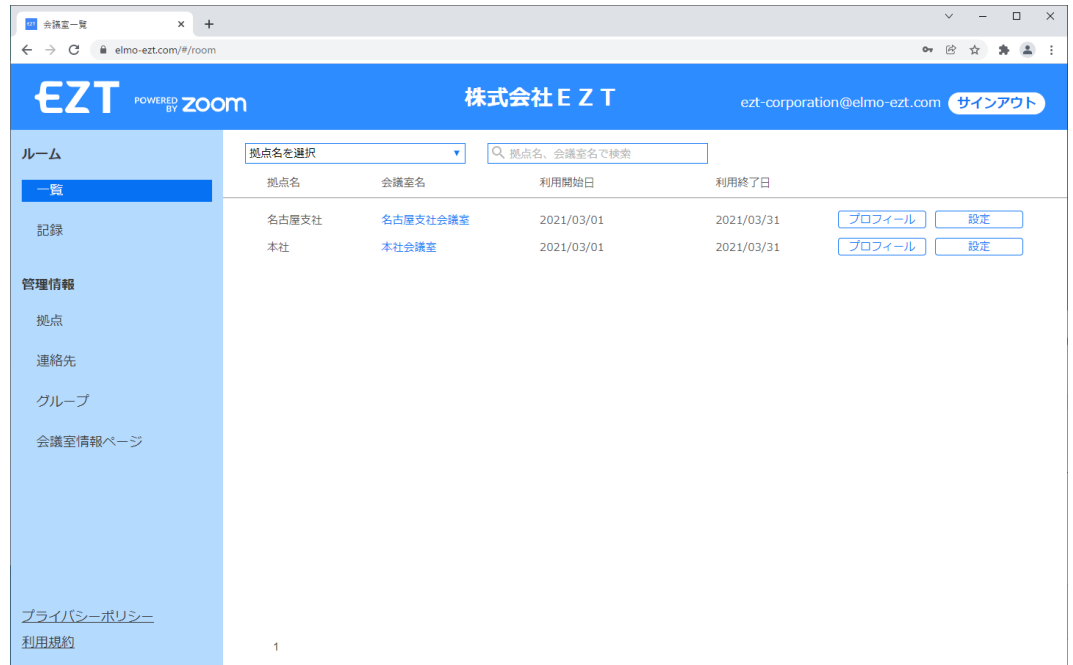

#### <span id="page-6-0"></span>お客様が保有している EZT アカウント(以降、「会議室」と表記)を管理します。

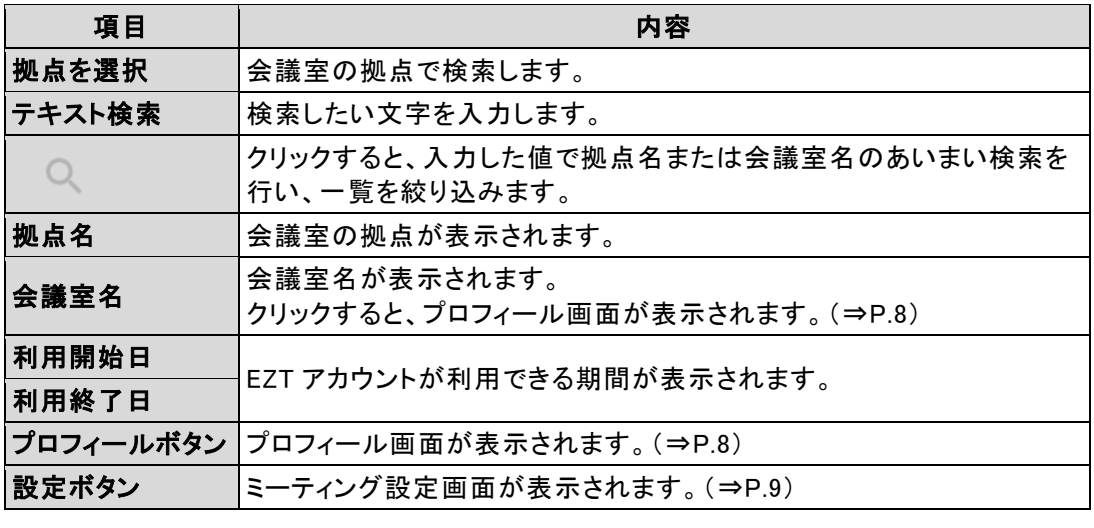

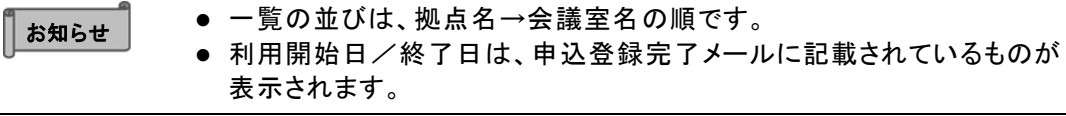

#### <span id="page-7-0"></span>**2 . 3 . 1** プロフィール画面

会議室の固有情報(名称、個人ミーティング ID(PMI)、各種パスワードなど)を管理します。

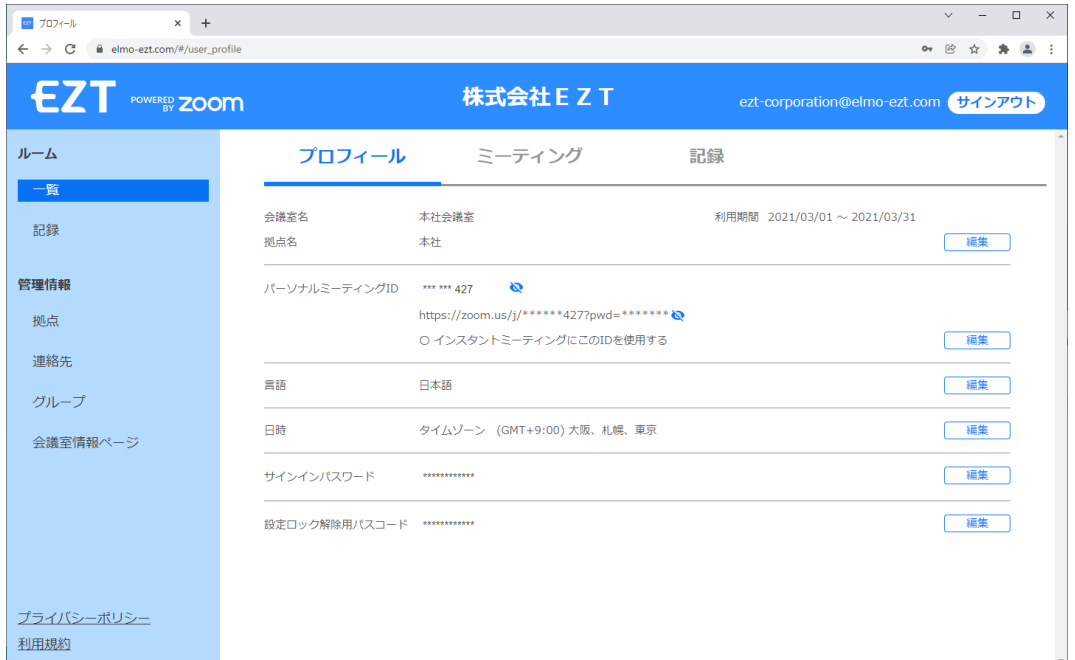

変更したい項目の編集ボタンをクリックすると、変更が可能です。(⇒P[.25](#page-24-1))

お知らせ ⚫ プロフィールタブのクリックでも、本画面が表示されます。

#### <span id="page-8-0"></span>**2 . 3 . 2** ミーティング設定画面

 $\begin{array}{ccccccccc} \times & - & \square & \times \end{array}$  $\overline{\mathbf{x}}$  + -<br>|<mark>20</mark> ミーティング設定  $\leftarrow$   $\rightarrow$  C  $\bullet$  elmo-ezt.com/#/user\_meeting **EZT** POWERED ZOOM 株式会社 E Z T ezt-corporation@elmo-ezt.com サインアウト  $Jb - \Delta$ ミーティング プロフィール 記録 一覧 設定 本社会議室 全ルームに適用 記録 セキュリティ セキュリティ スケジュールする 待機室  $\bullet$  $\overline{a}$ 管理情報 参加者がミーティングに参加する際、待機室に参加者を配置し、 詳細 参加者の入室を個別に許可させるようにホストに求めてください。 拠点 記録 待機室を有効にすると、参加者がホストの前に参加できる設定が自動的に無効になります。 連絡先 ワンクリックで参加できるように、招待リンクにバスワードを埋め込みます  $\Box$ グループ ミーティングパスワードは暗号化され、招待リンクに含まれます。 これにより、パスコードを入力せずに、ワンクリックで参加者が参加できます。 会議室情報ページ PMI (個人ミーティングID) に対するパスコード パスコード \*\*\*\*\*\*\*\*\*\* [編集] スケジュール ホストビデオ ホストビデオオンでミーティングを開始します。 プライバシーポリシー 参加者ビデオ 利用規約  $\overline{\phantom{0}}$ 

会議室のミーティングに関する情報を管理します。

#### 変更したい項目のトグルをクリックすると、変更が可能です。

 $\sqrt{1}$ 

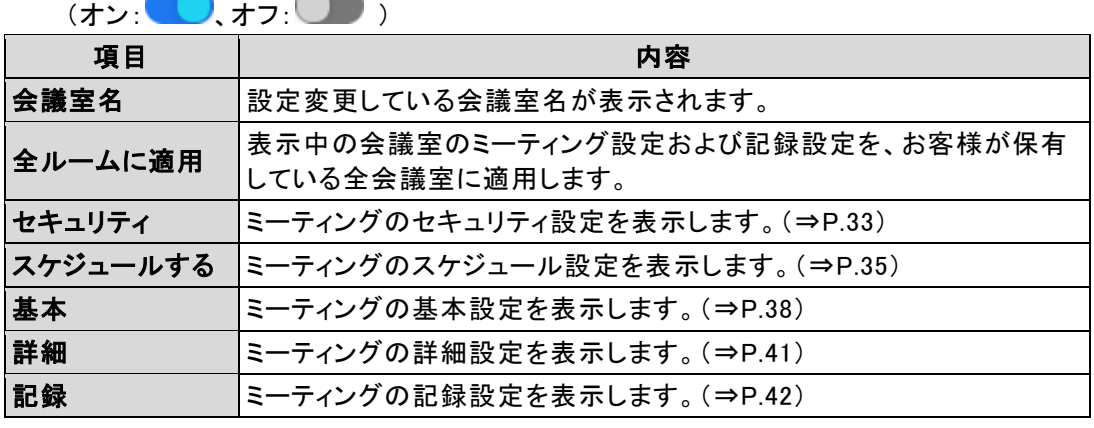

お知らせ ⚫ ミーティングタブのクリックでも、本画面が表示されます。

#### <span id="page-9-0"></span>**2 . 3 . 3** 記録設定画面

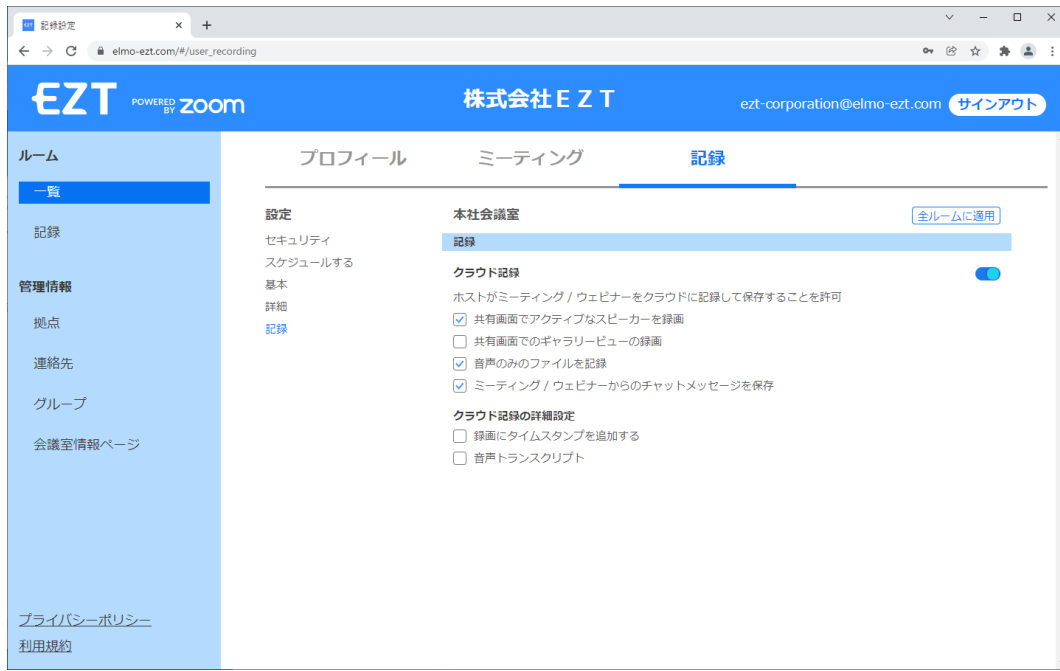

会議室の記録に関する情報を管理します。

# 変更したい項目のトグルをクリックすると、変更が可能です。(⇒P[.42](#page-41-0))

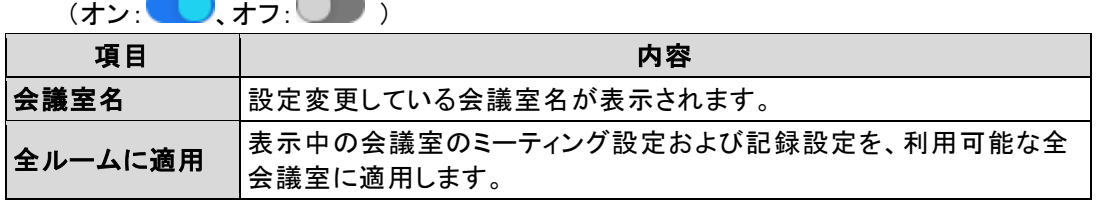

■お知らせ | ■● 記録タブのクリックでも、本画面が表示されます。

#### $\begin{array}{ccccccccc}\n\vee & - & \square & \times\n\end{array}$ -<br>□ 記録→覧  $\overline{x}$  +  $\begin{array}{lll} \text{for } \mathbb{R}^{n-1} \times \mathbb{R}^n \rightarrow \mathbb{R}^n \times \mathbb{R}^n \rightarrow \mathbb{R}^n \times \mathbb{R}^n \rightarrow \mathbb{R}^n \times \mathbb{R}^n \times \mathbb{R}^n \times \mathbb{R}^n \times \mathbb{R}^n \times \mathbb{R}^n \times \mathbb{R}^n \times \mathbb{R}^n \times \mathbb{R}^n \times \mathbb{R}^n \times \mathbb{R}^n \times \mathbb{R}^n \times \mathbb{R}^n \times \mathbb{R}^n \times \mathbb{$  $\begin{array}{ccccccccc}\n\bullet & \circ & \circ & \bullet & \bullet & \bullet & \bullet & \bullet\n\end{array}$ EZT FOWERED ZOOM 株式会社 E Z T ezt-corporation@elmo-ezt.com サインアウト |<br>拠点名を選択 本社会議室  $J\nu - \Delta$  $\overline{\phantom{a}}$  $\overline{\mathbf{r}}$ 開始日 □ 一 2022/17 □ Qトピックで検索 一覧 | 検索 | 選択したものを削除 □ トピック 開始日時 ファイル数 削除期限 記録 □ 本社会議室のEZTミーティング 2021/12/21 09:28  $\sim$  2 13 日後 管理情報 □ 本社会議室のEZTミーティング 2021/12/21 08:53 1 13日後 机点 連絡先 グループ 会議室情報ページ

プライバシーポリシー **利用規約** 

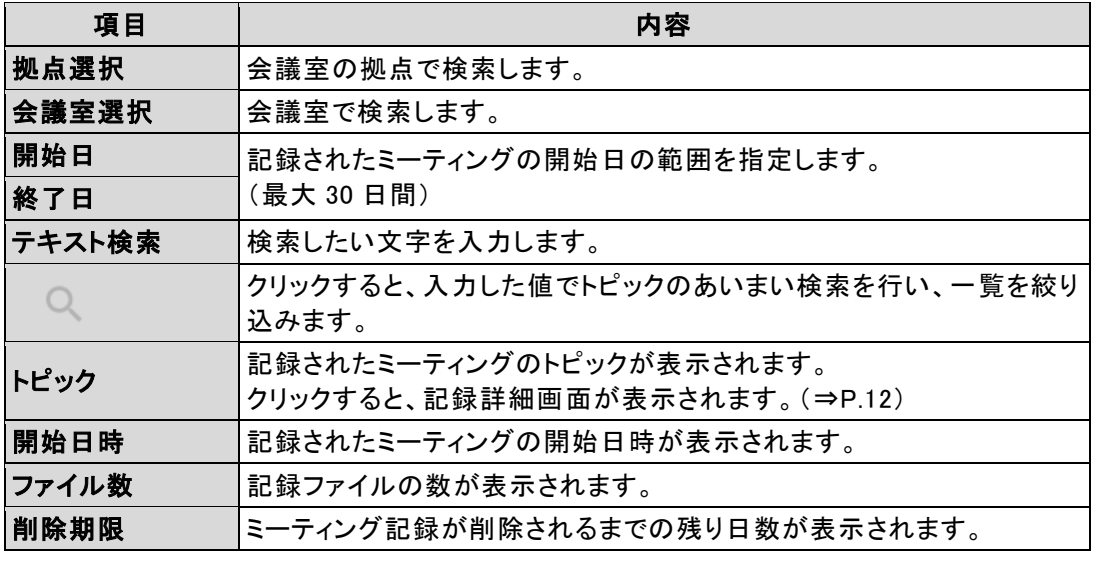

● 一覧の並びは、開始日時→トピックの順です。 ● ミーティング記録は、最大 30 日間保存されます。 保存期間を過ぎた記録は削除されますので、必要に応じてダウンロード して保管してください。 ● ファイル数に 0 が表示されている記録は、現在録画中(または記録ファイ ルを変換中)のものです。 ┃ お知らせ

#### EZT を使って録画したミーティング記録を管理します。

<span id="page-10-0"></span>**2.4** ミーティング記録を参照する

 $\bar{1}$ 

#### <span id="page-11-0"></span>**2 . 4 . 1** 記録詳細画面

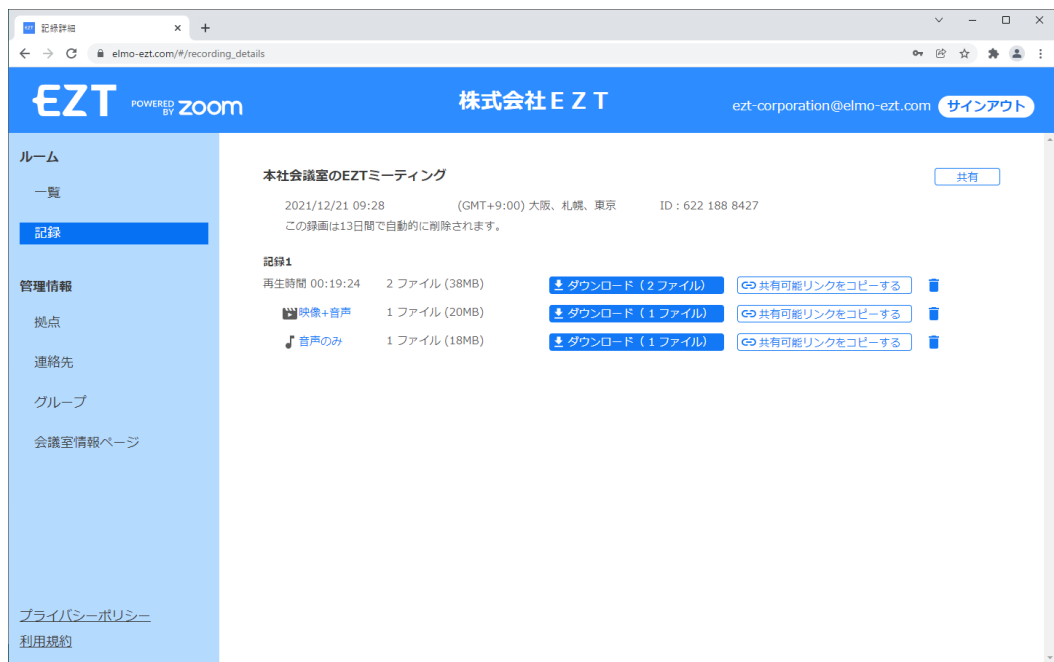

ミーティング記録の閲覧や削除、共有設定を行います。

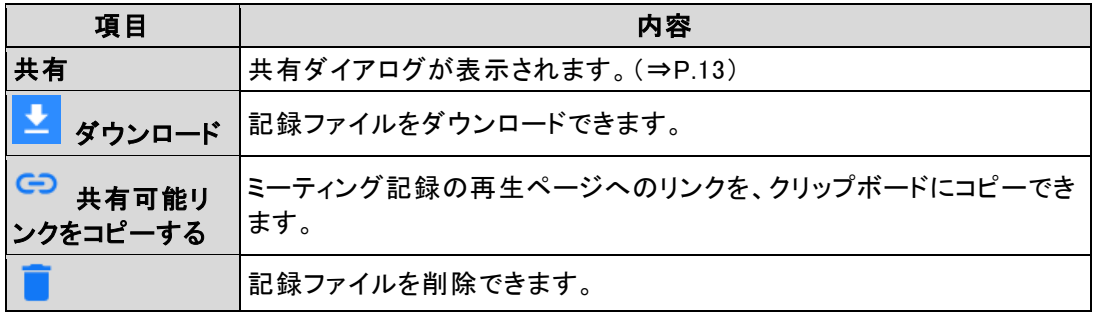

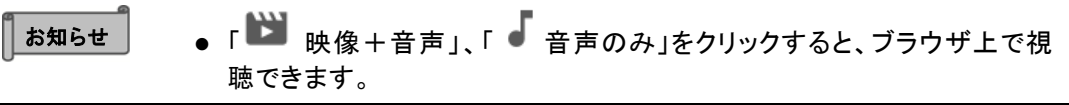

#### <span id="page-12-0"></span>**2 . 4 . 2** 共有ダイアログ

ミーティング記録の共有設定を行います。

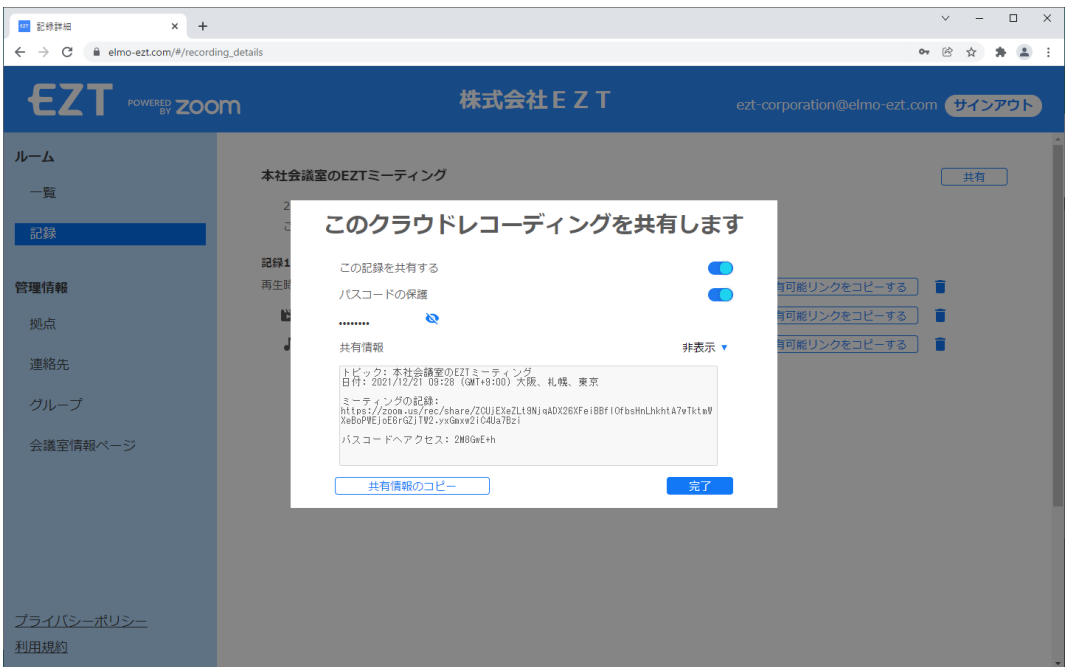

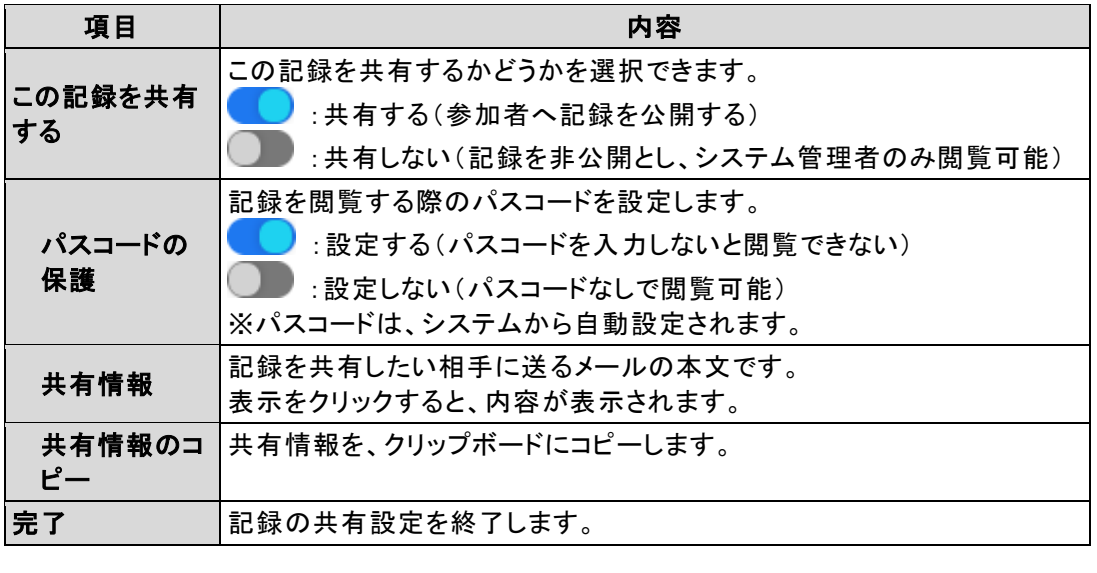

● パスコードを変更する場合は、 ● にした状態で <mark>◇</mark> をクリックしてく ださい。  $\sqrt{\frac{1}{6} \cdot \frac{1}{10}}$ 

# <span id="page-13-0"></span>**2.5** 拠点を管理する

会議室の拠点を管理します。

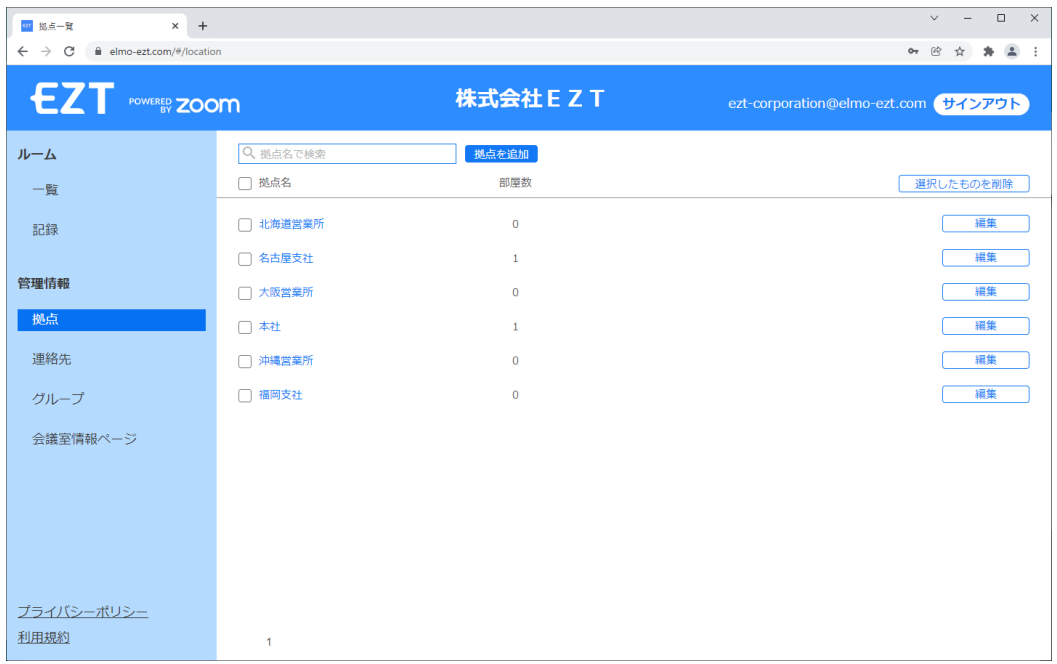

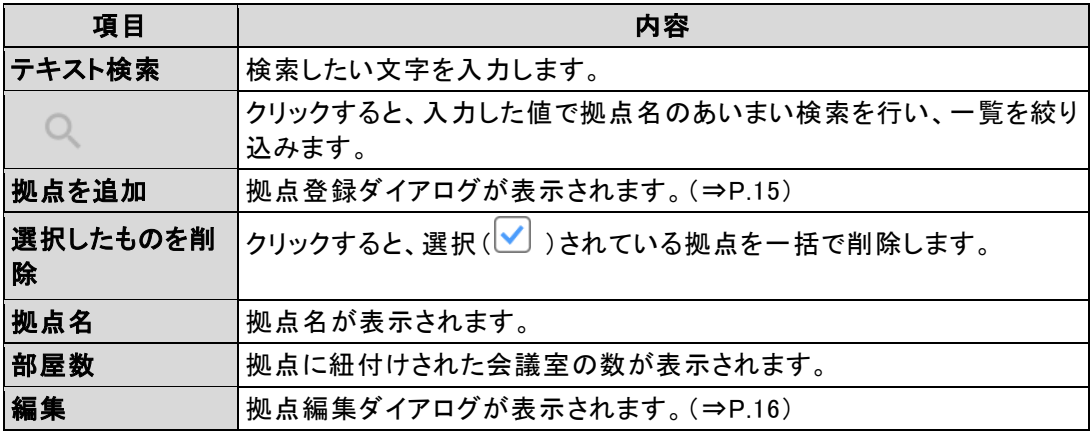

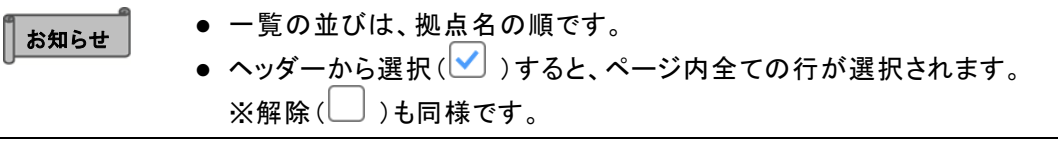

# <span id="page-14-1"></span><span id="page-14-0"></span>**2 . 5 . 1** 拠点登録ダイアログ

新しく拠点を登録します。

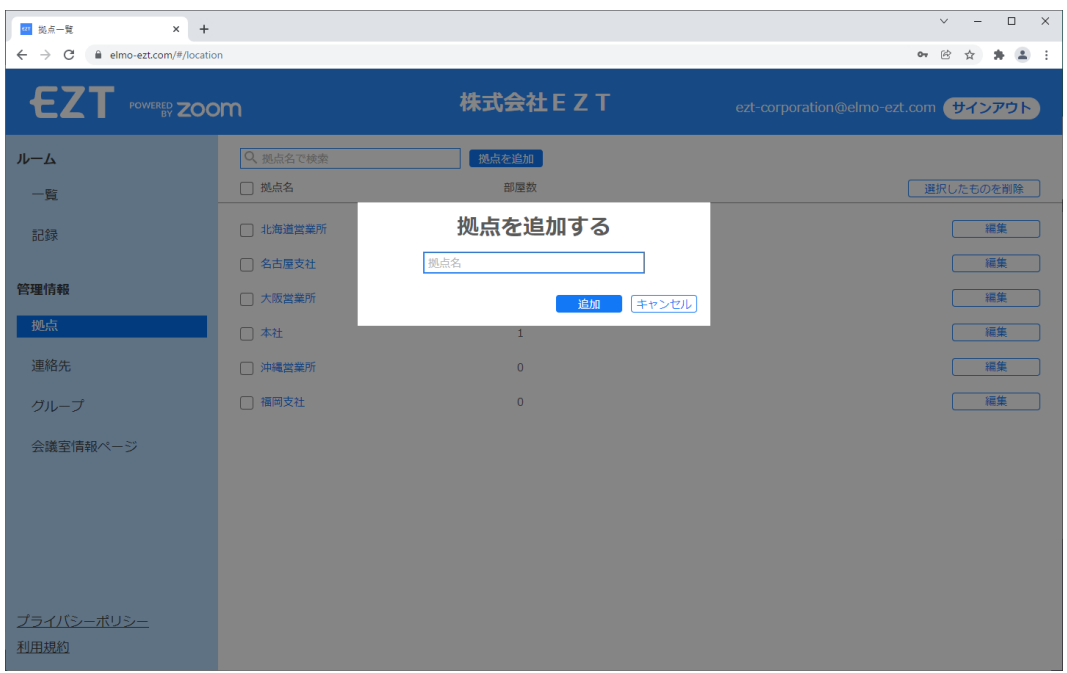

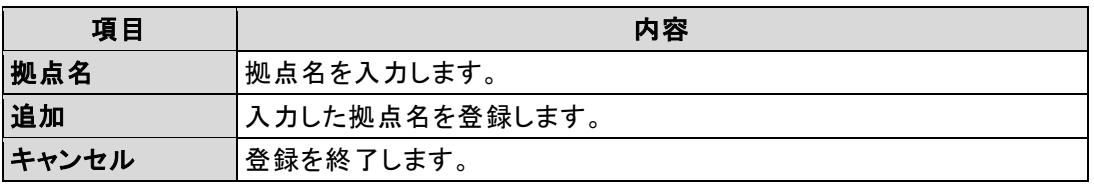

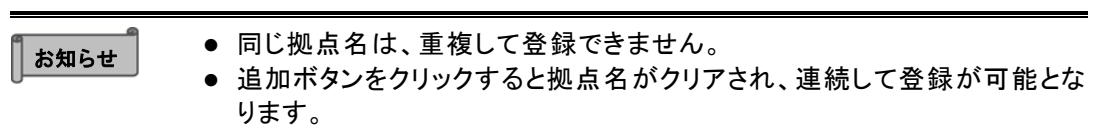

# <span id="page-15-0"></span>**2 . 5 . 2** 拠点編集ダイアログ

登録済の拠点名を変更します。

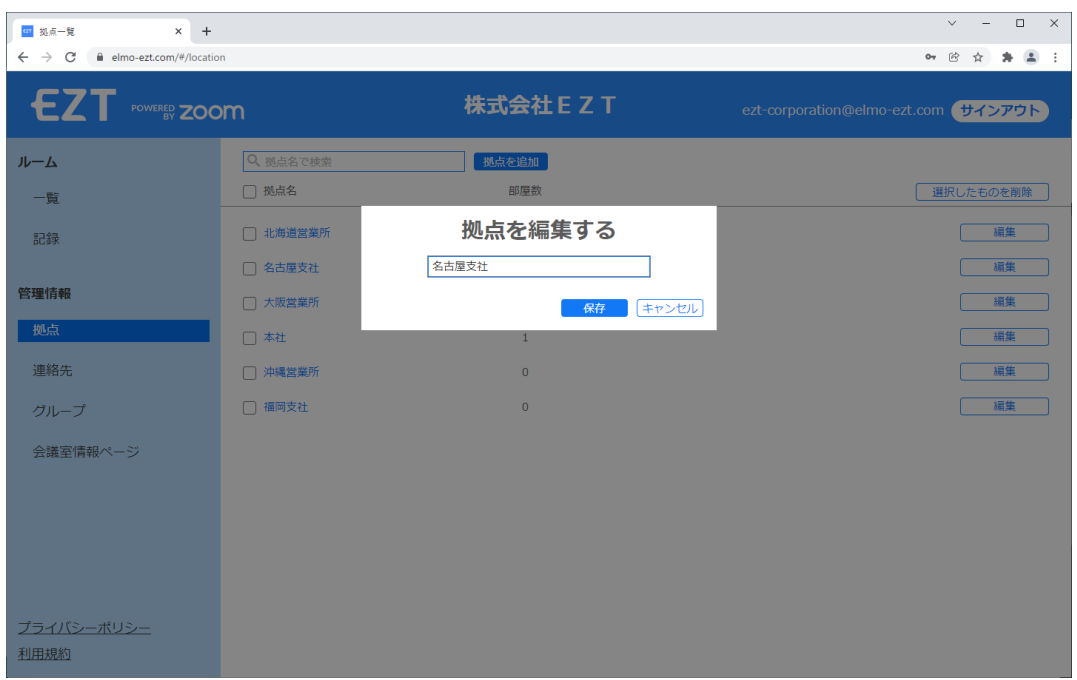

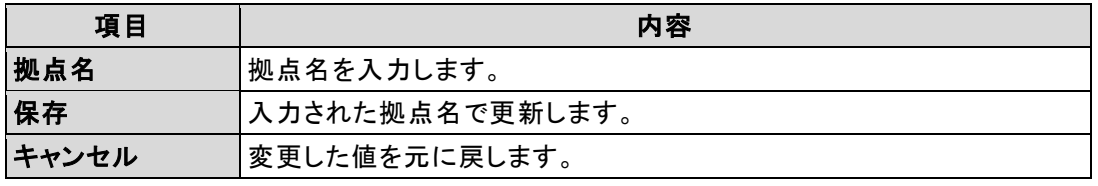

お知らせ ⚫ 同じ拠点名は、重複して登録できません。

# <span id="page-16-0"></span>**2.6** 連絡先を管理する

#### ミーティングに招待する連絡先を管理します。

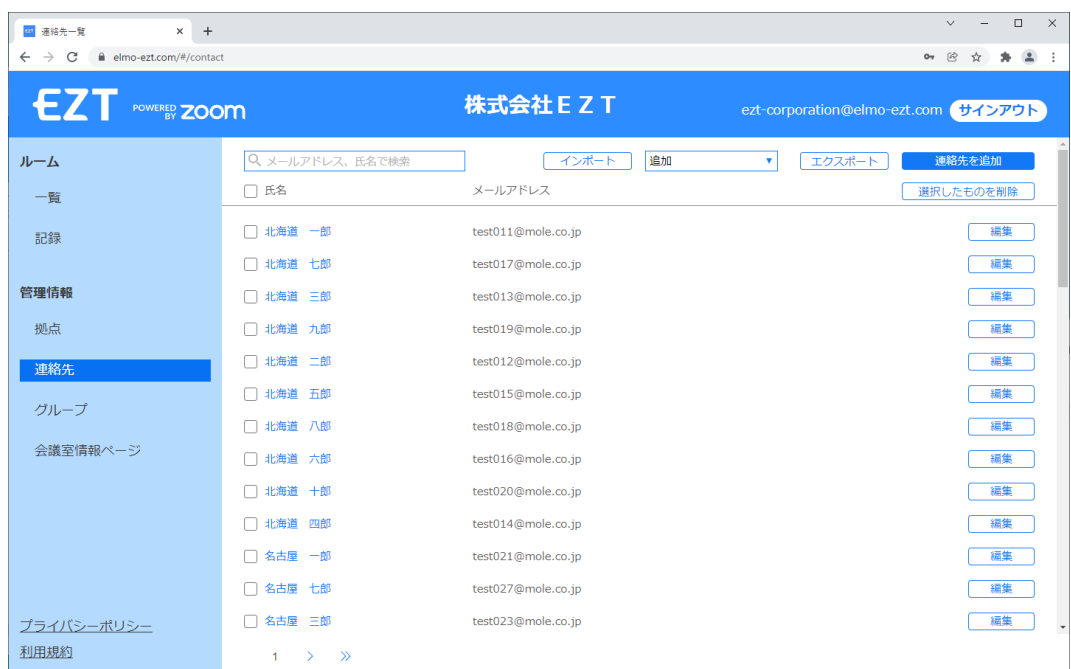

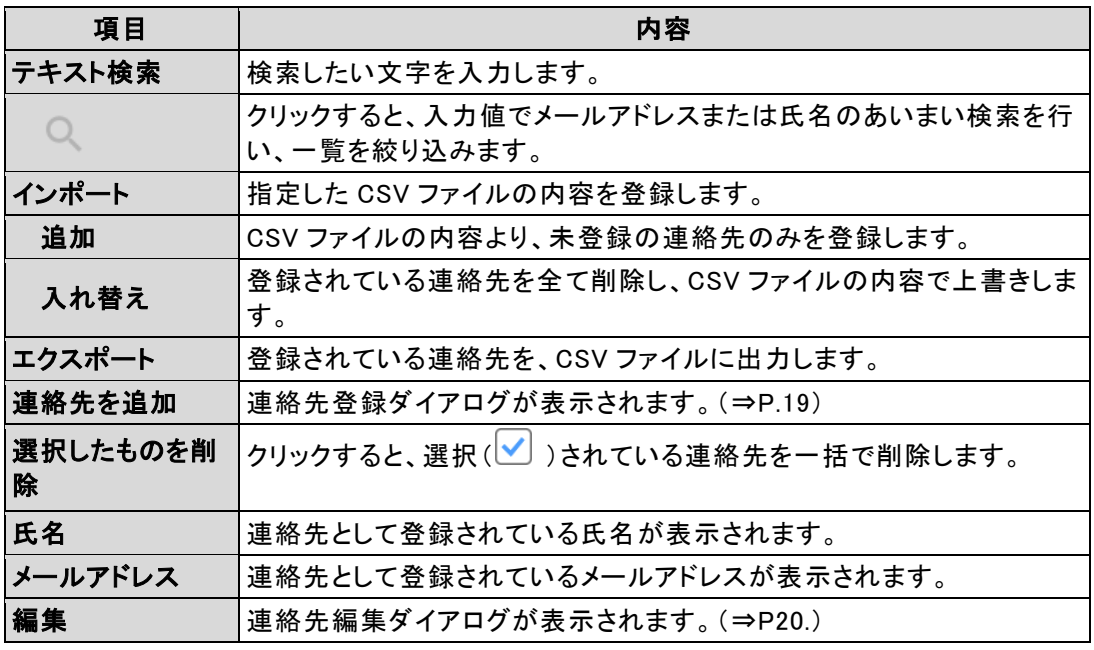

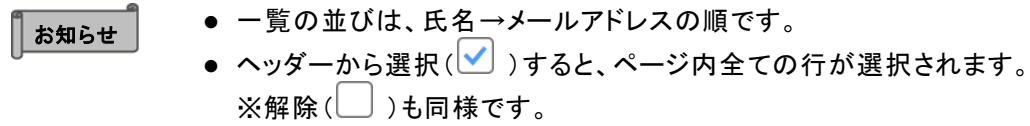

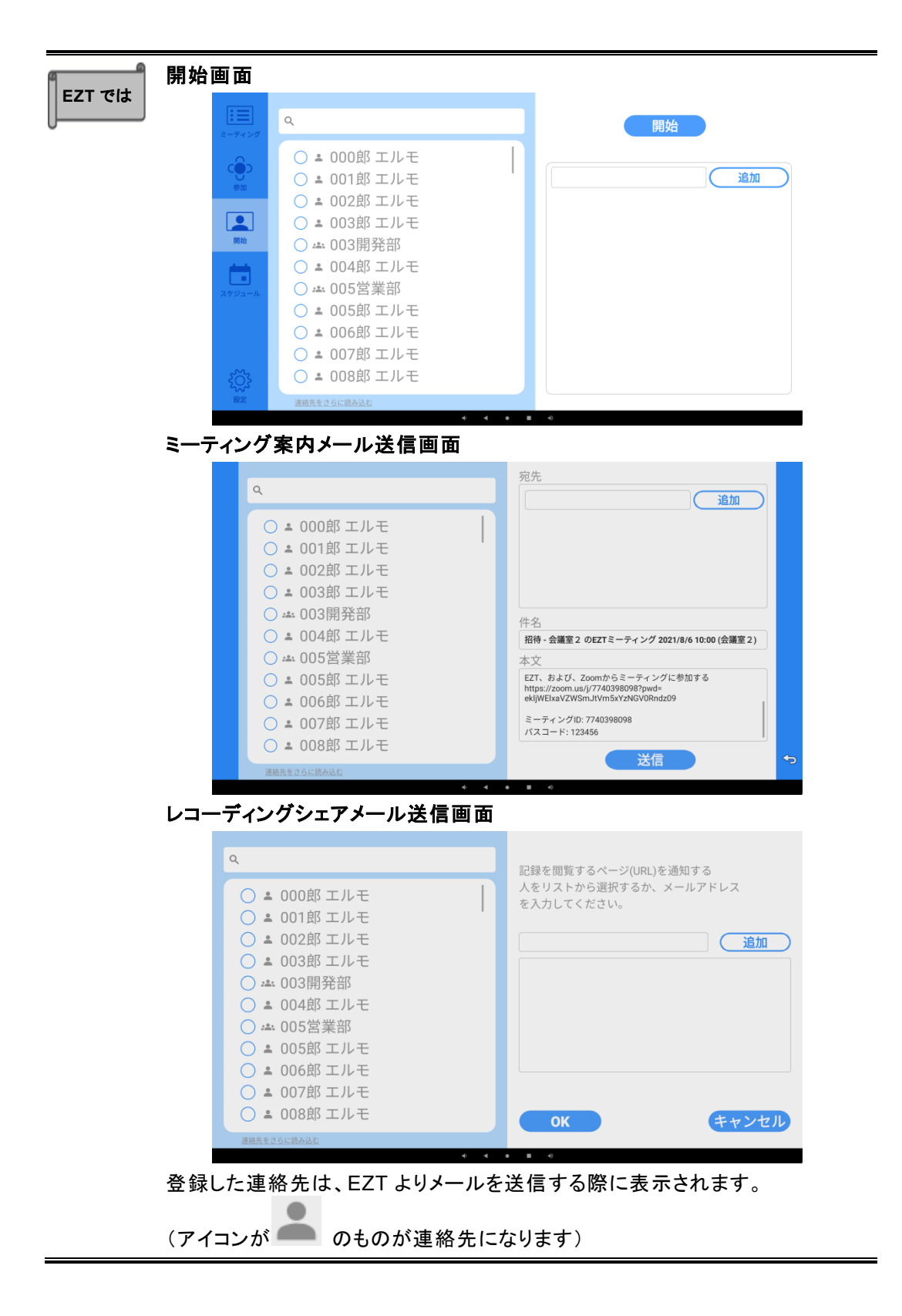

#### <span id="page-18-1"></span><span id="page-18-0"></span>**2 . 6 . 1** 連絡先登録ダイアログ

新しく連絡先を登録します。

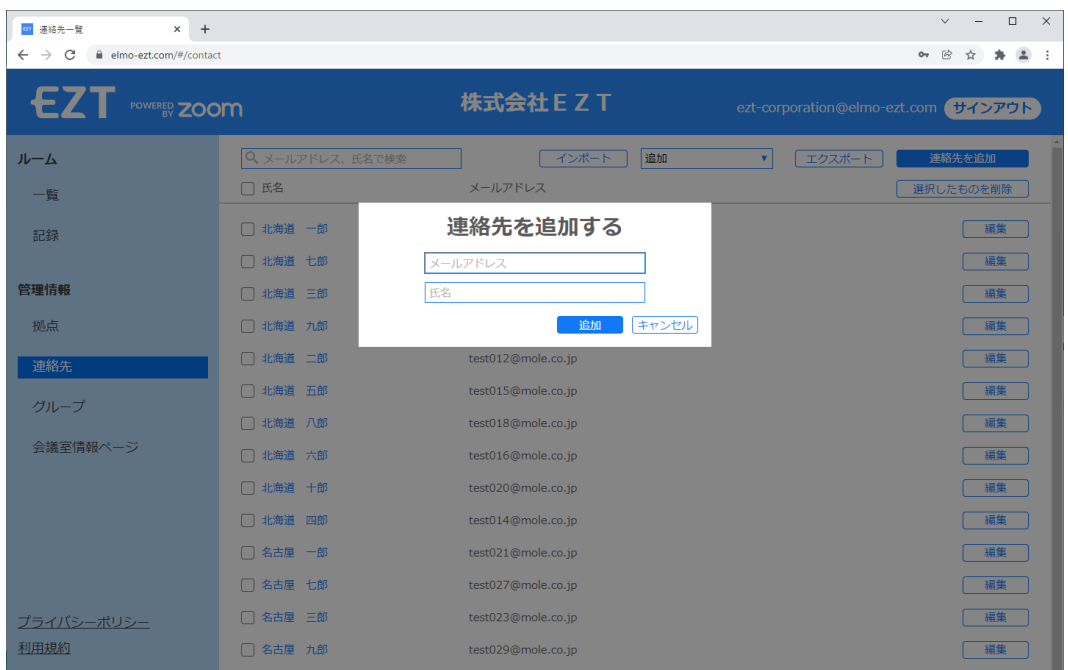

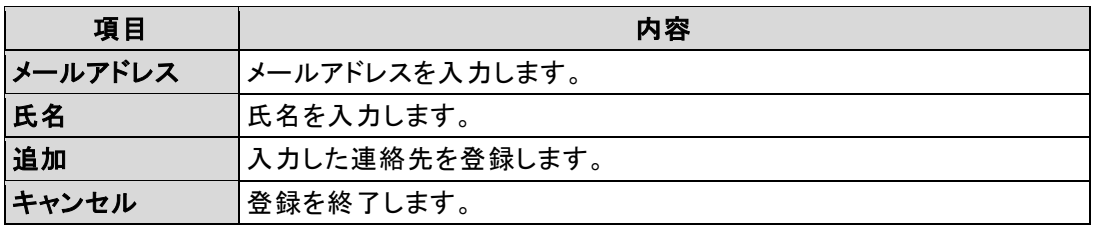

Π お知らせ ● 同じメールアドレスは、重複して登録できません。

● 追加ボタンをクリックするとメールアドレスおよび氏名がクリアされ、連続 して登録が可能となります。

# <span id="page-19-0"></span>**2 . 6 . 2** 連絡先編集ダイアログ

登録済の連絡先を変更します。

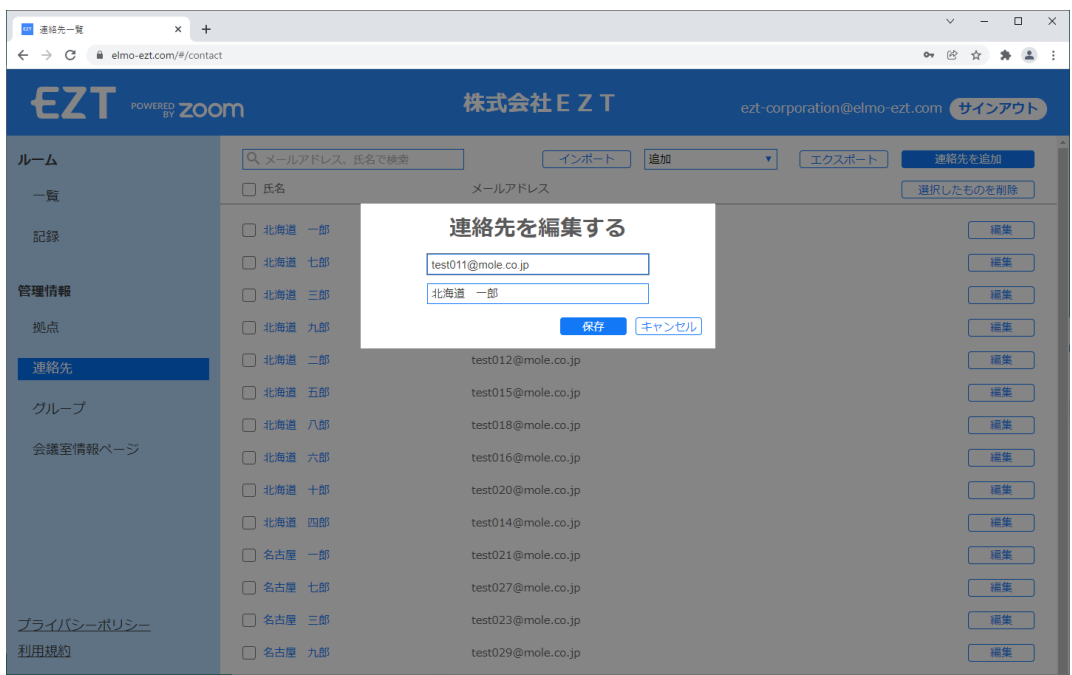

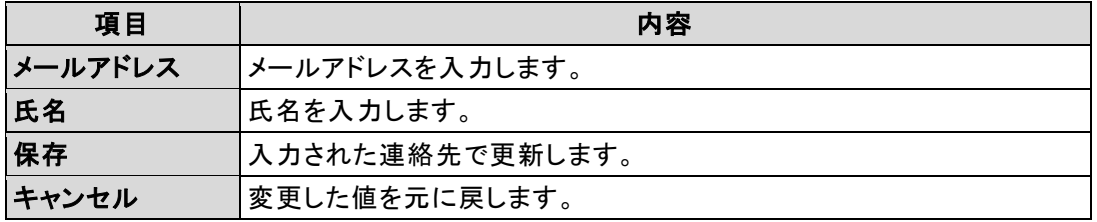

■ お知らせ ■ ■ 同じメールアドレスは、重複して登録できません。

<span id="page-20-0"></span>連絡先を組織、チーム等のグループ(メーリングリスト)として管理します。

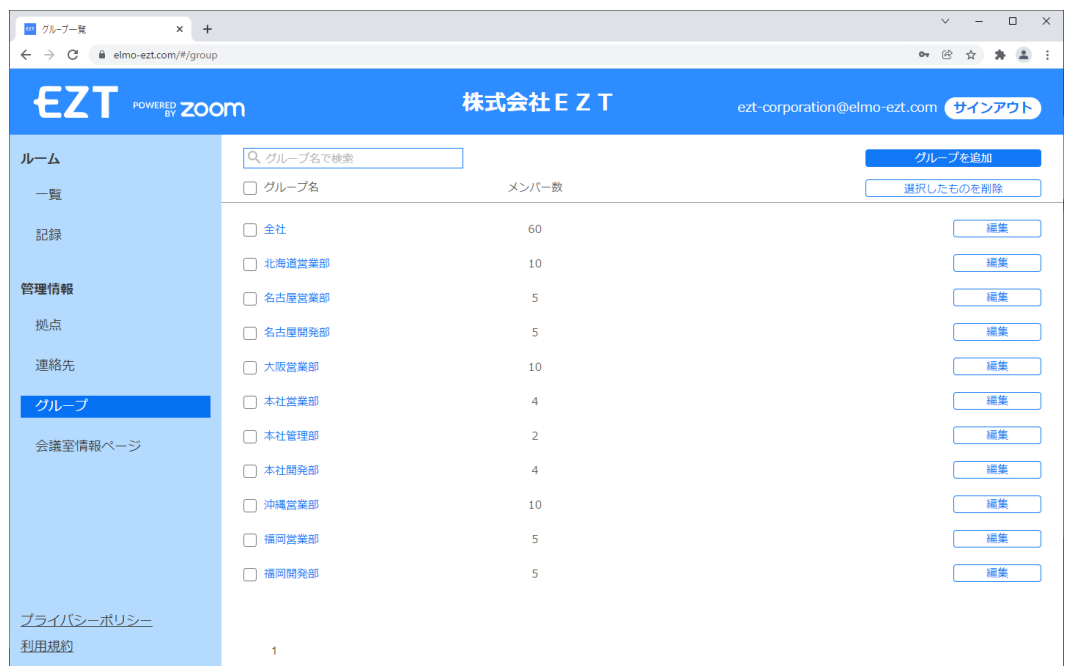

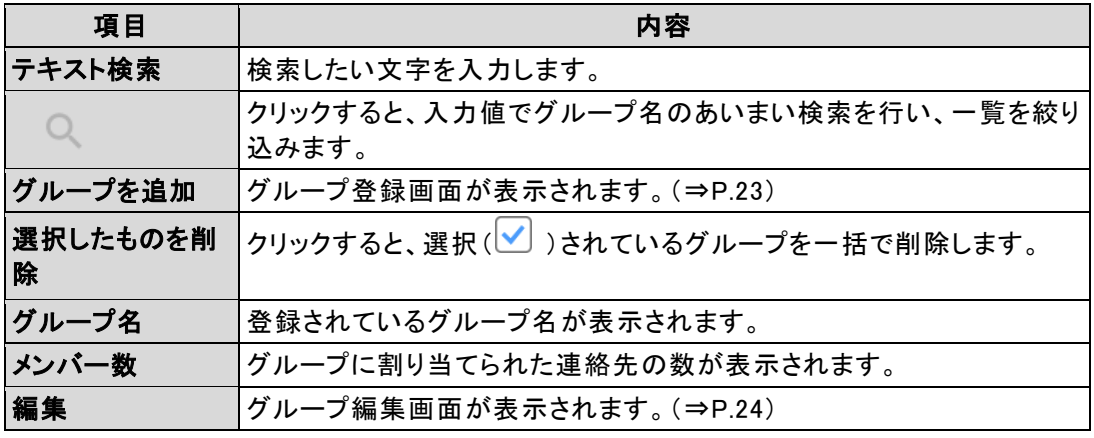

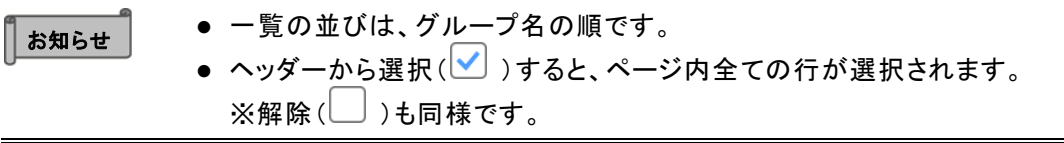

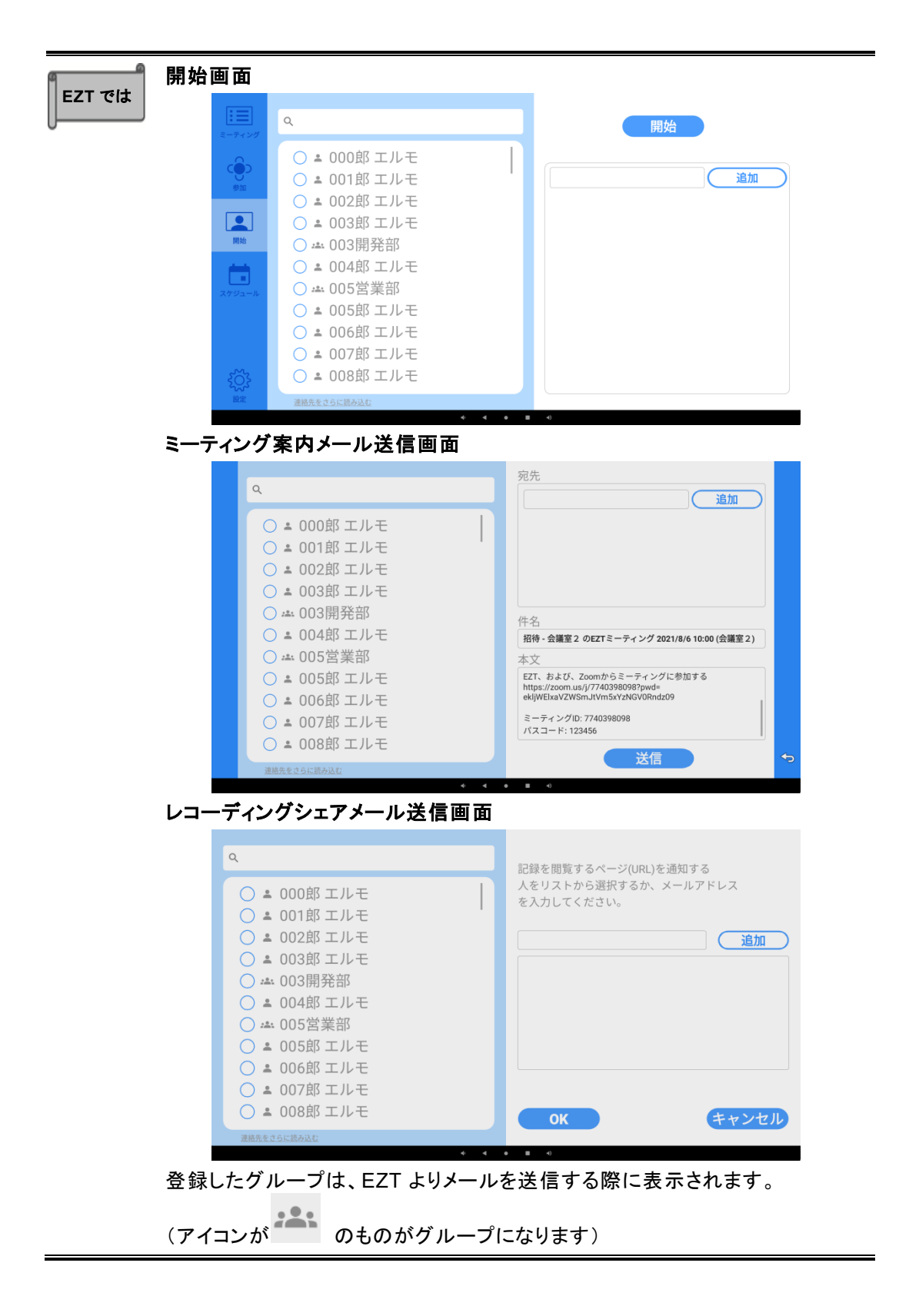

# <span id="page-22-0"></span>**2 . 7 . 1** グループ登録画面

新しくグループおよびメンバーを登録します。

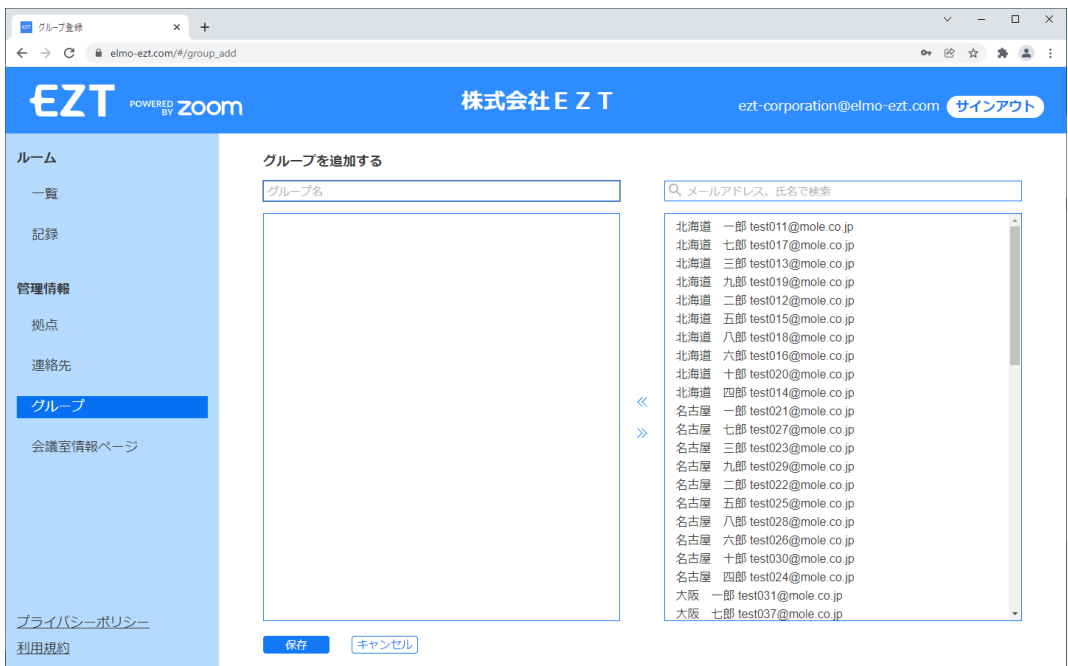

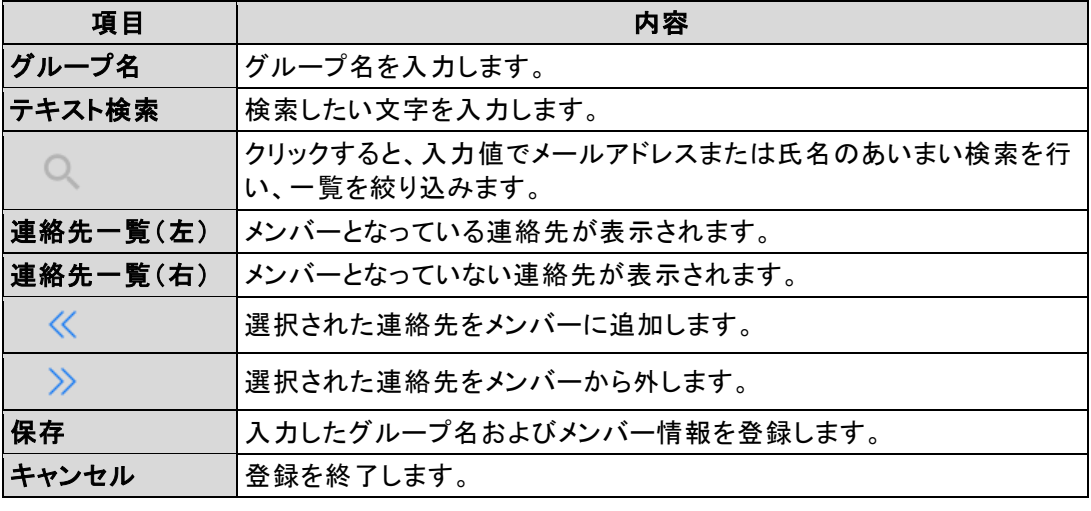

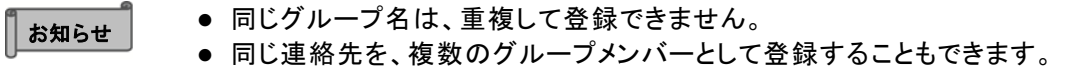

#### <span id="page-23-0"></span>**2 . 7 . 2** グループ編集画面

登録済のグループおよびメンバーを変更します。

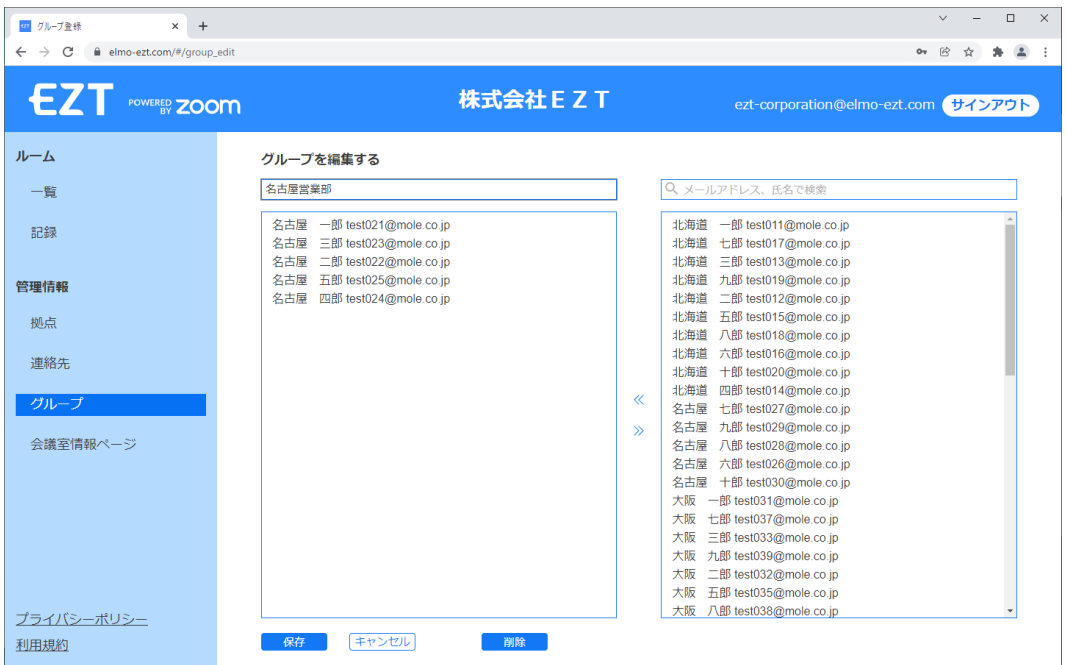

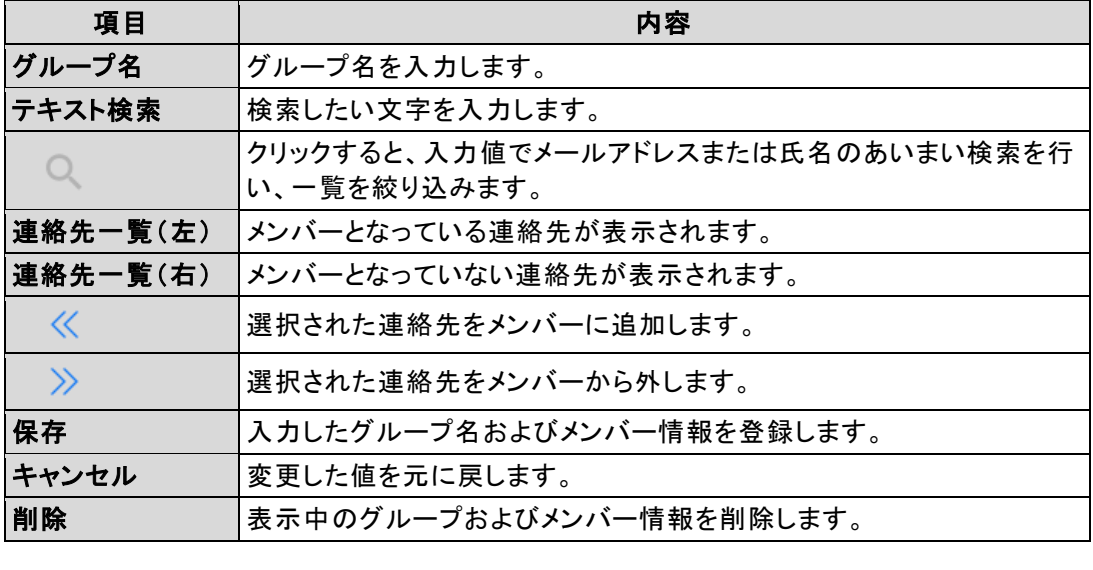

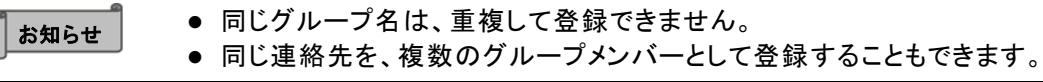

# <span id="page-24-0"></span>**3** 会議室の設定を変更する

# <span id="page-24-1"></span>**3.1** プロフィール

# <span id="page-24-2"></span>**3 . 1 . 1** 会議室名、拠点名

会議室名の変更および拠点への紐付けを行います。

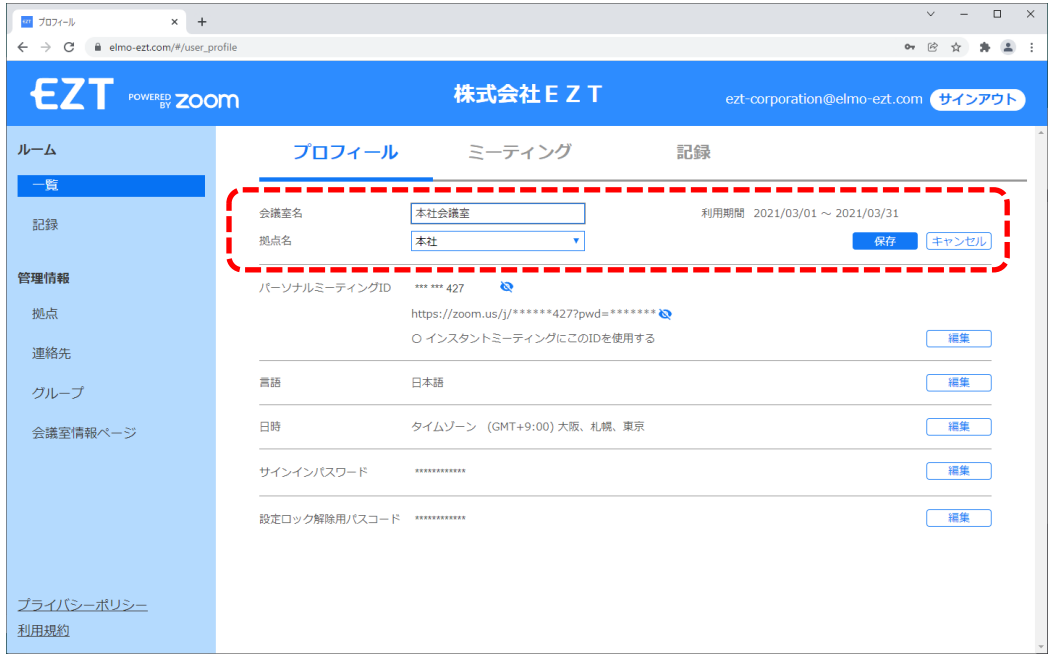

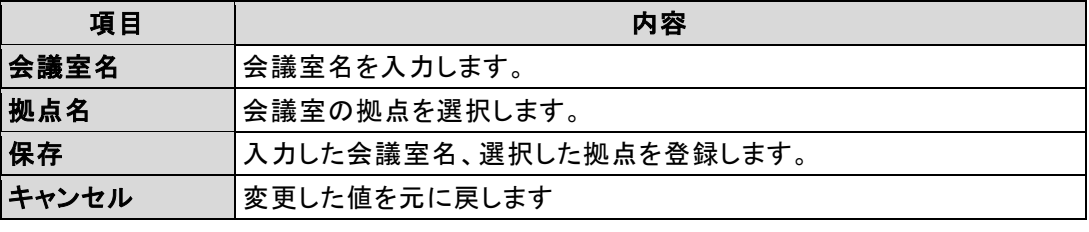

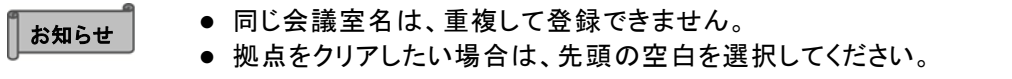

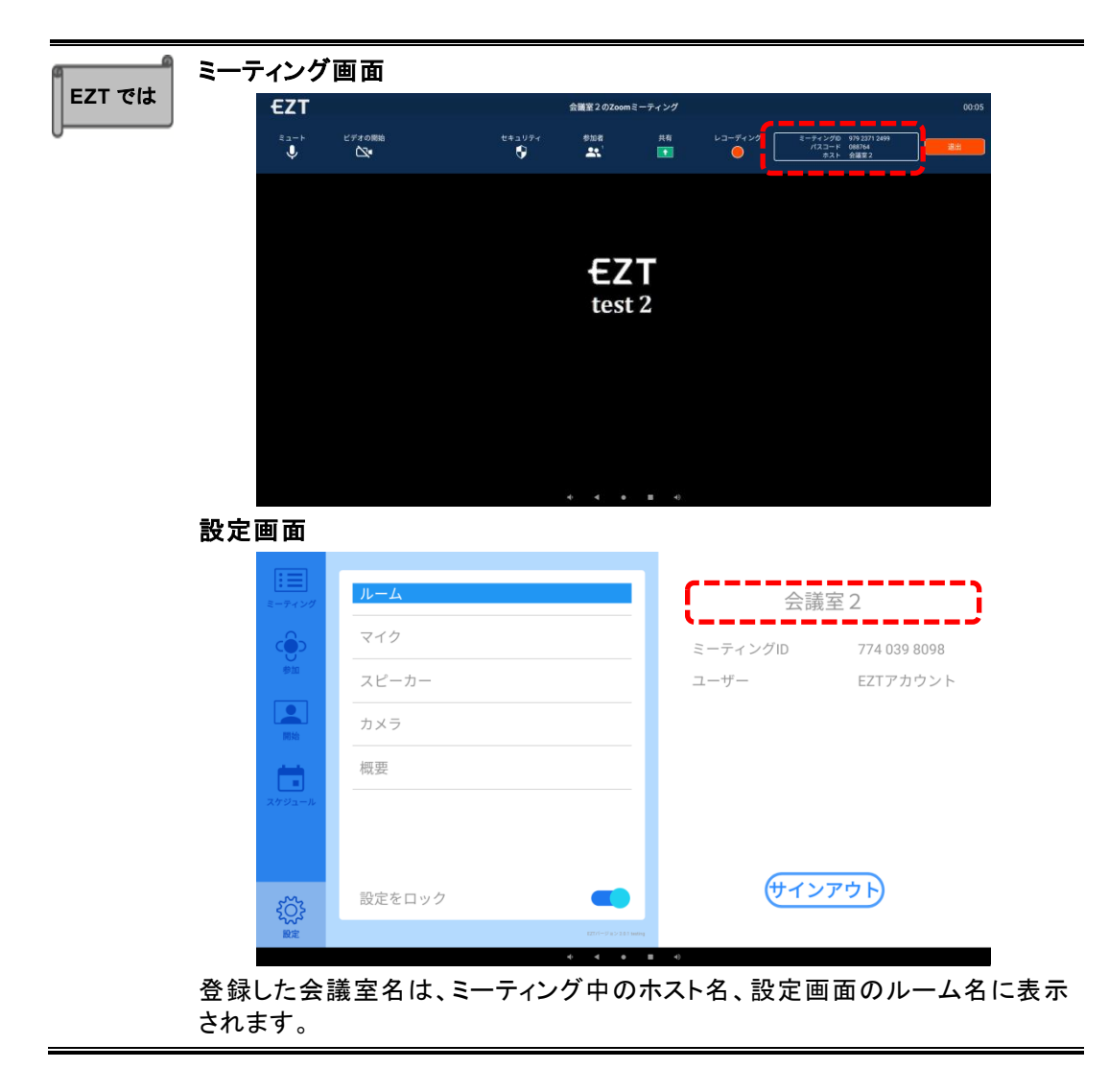

# <span id="page-26-0"></span>**3 . 1 . 2** パーソナルミーティング **ID**

パーソナルミーティング ID(=個人ミーティング ID(PMI))に関連する設定を行います。

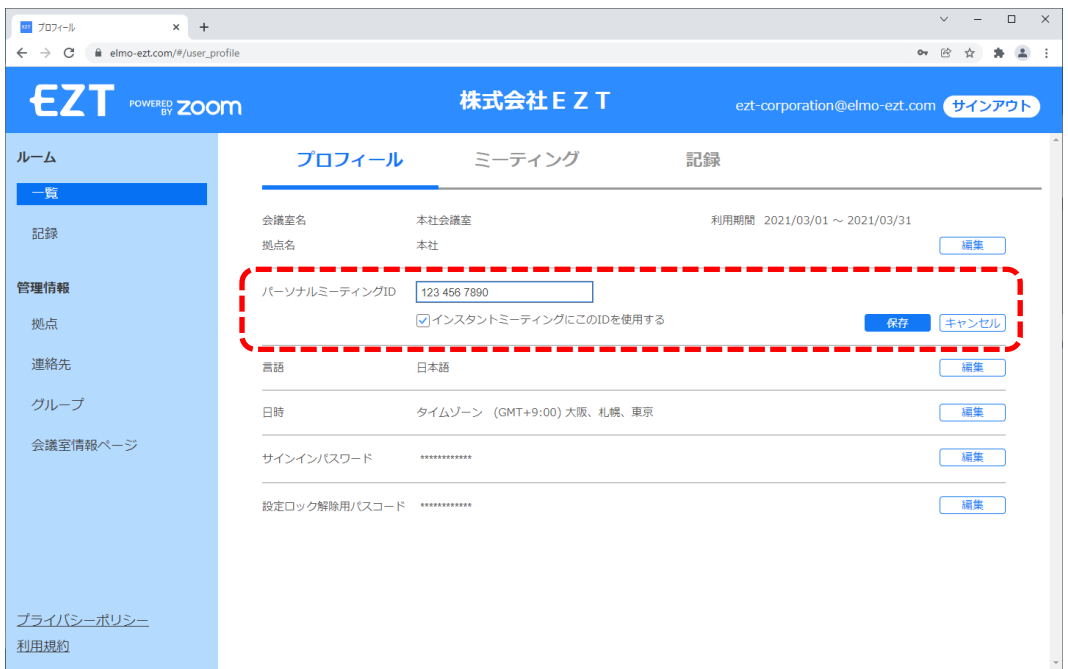

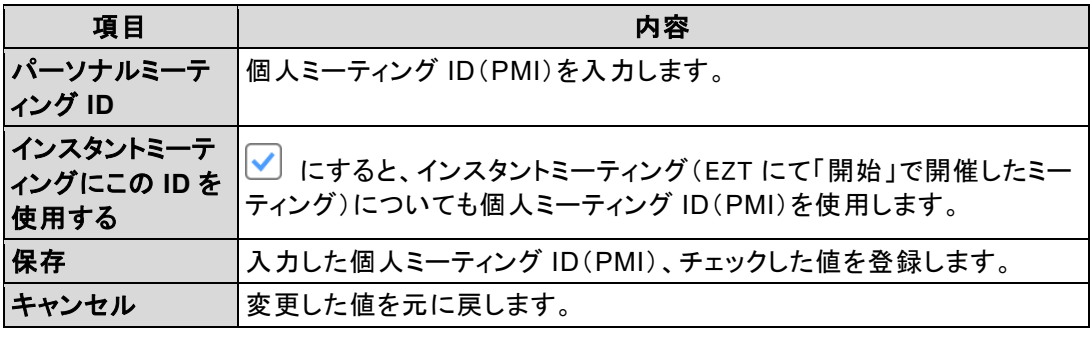

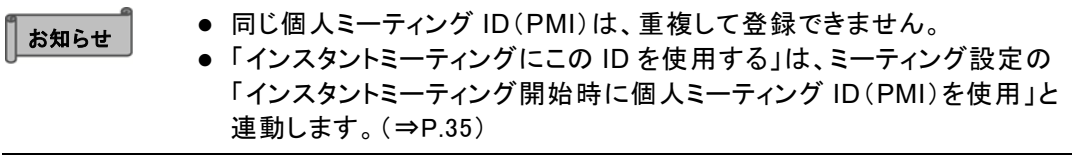

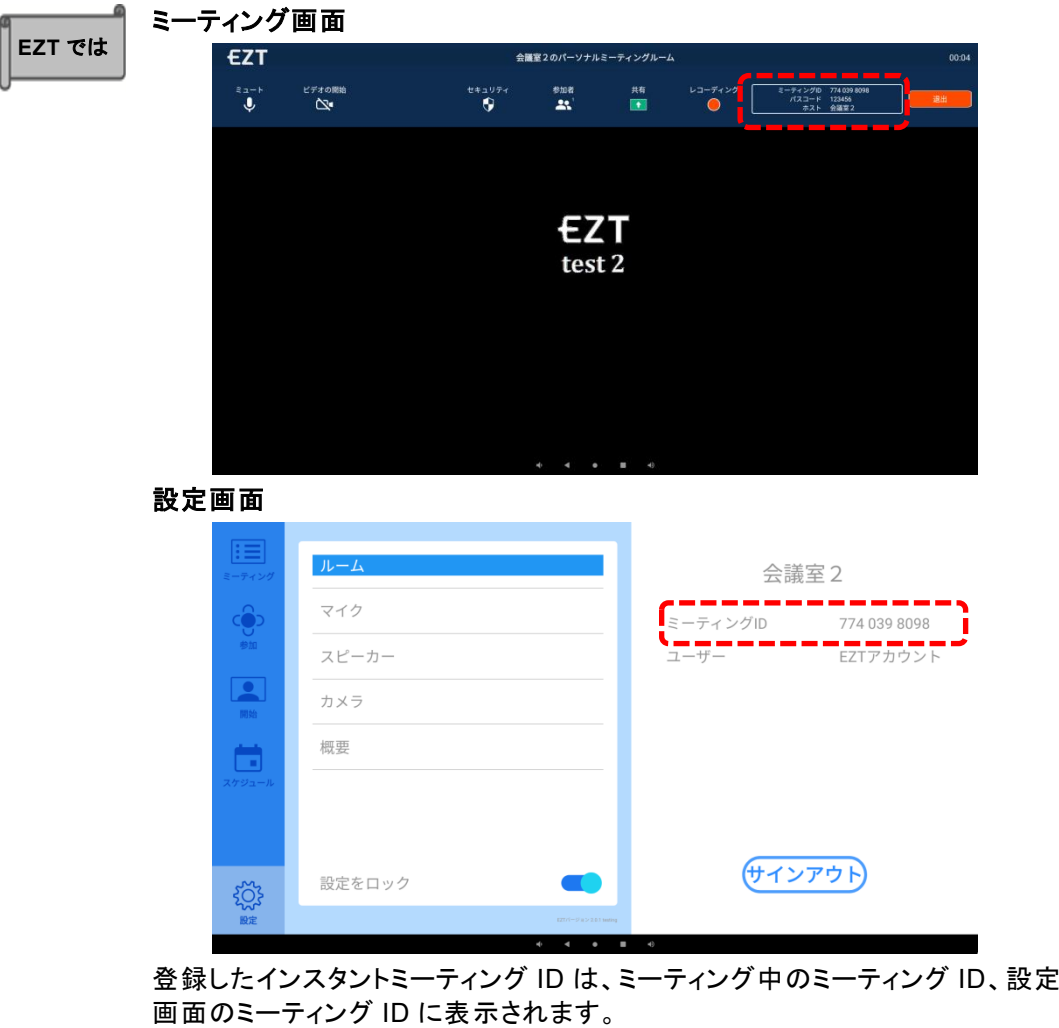

### <span id="page-28-0"></span>**3 . 1 . 3** 言語

メインで使用する言語を設定します。

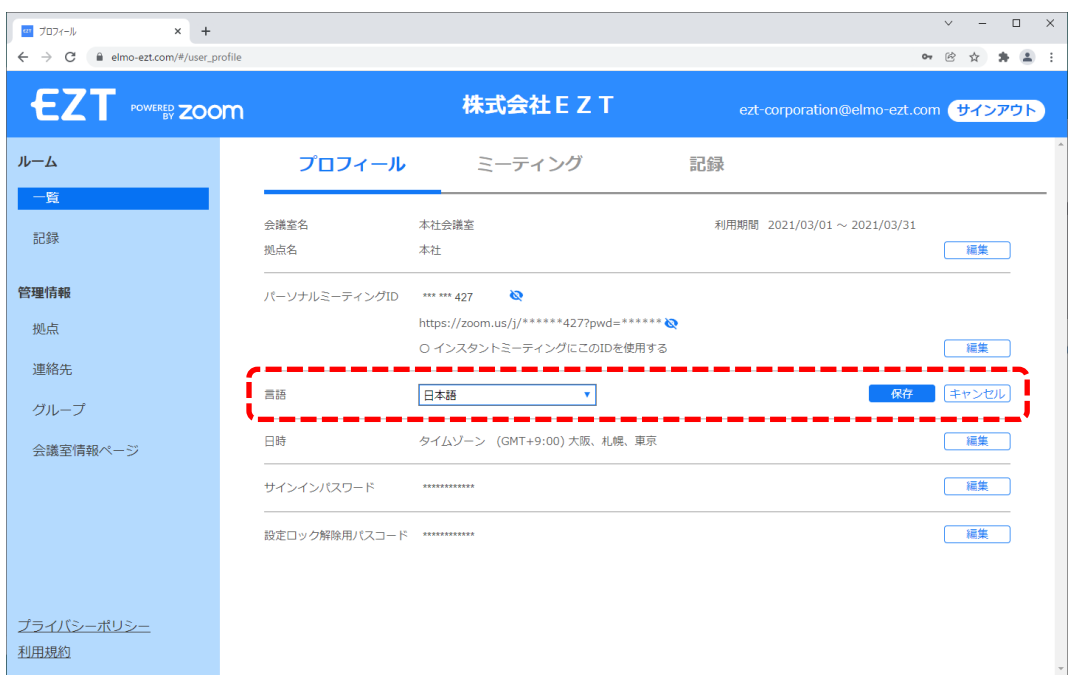

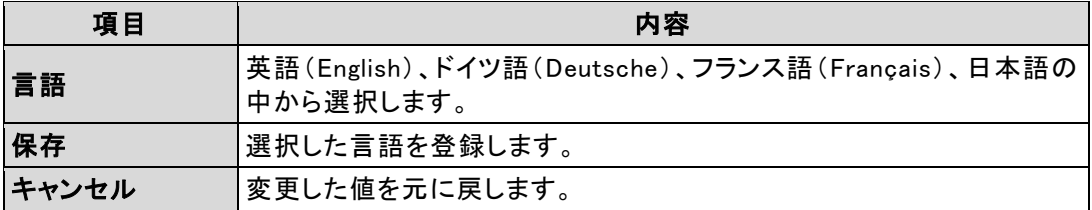

#### <span id="page-29-0"></span>**3 . 1 . 4** 日時

使用する地域の時間帯を設定します。

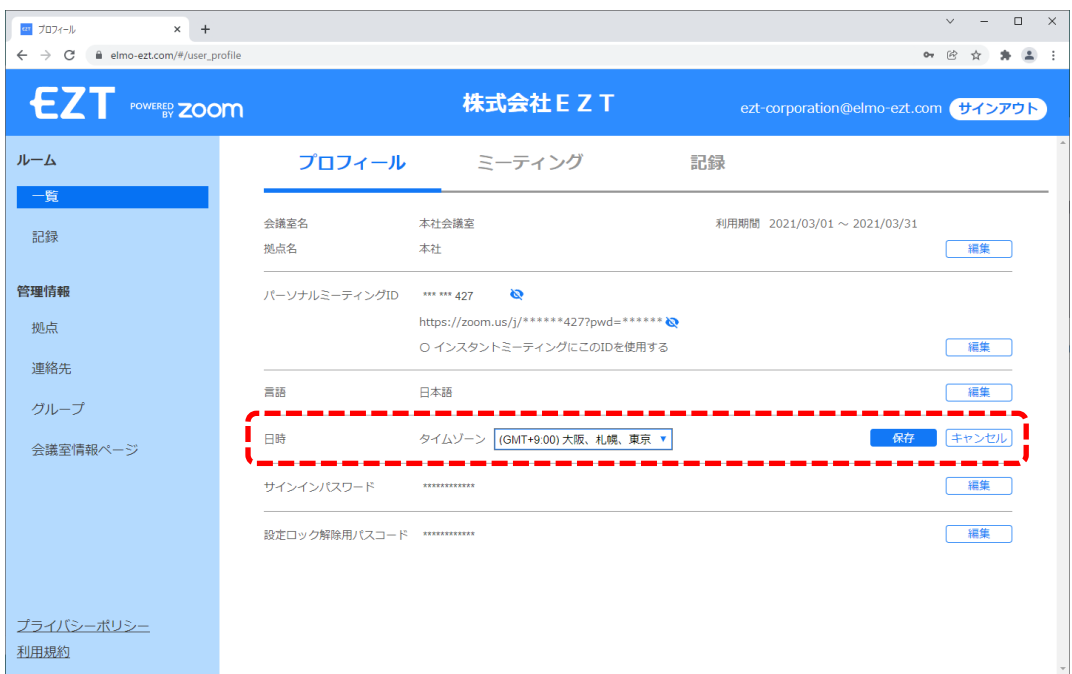

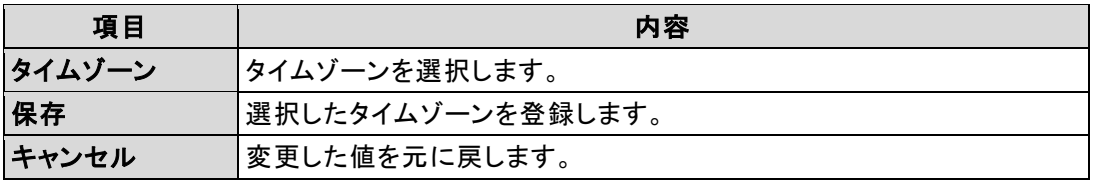

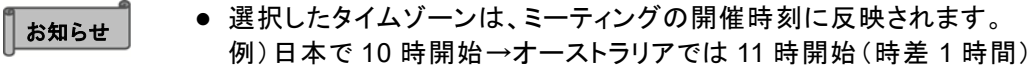

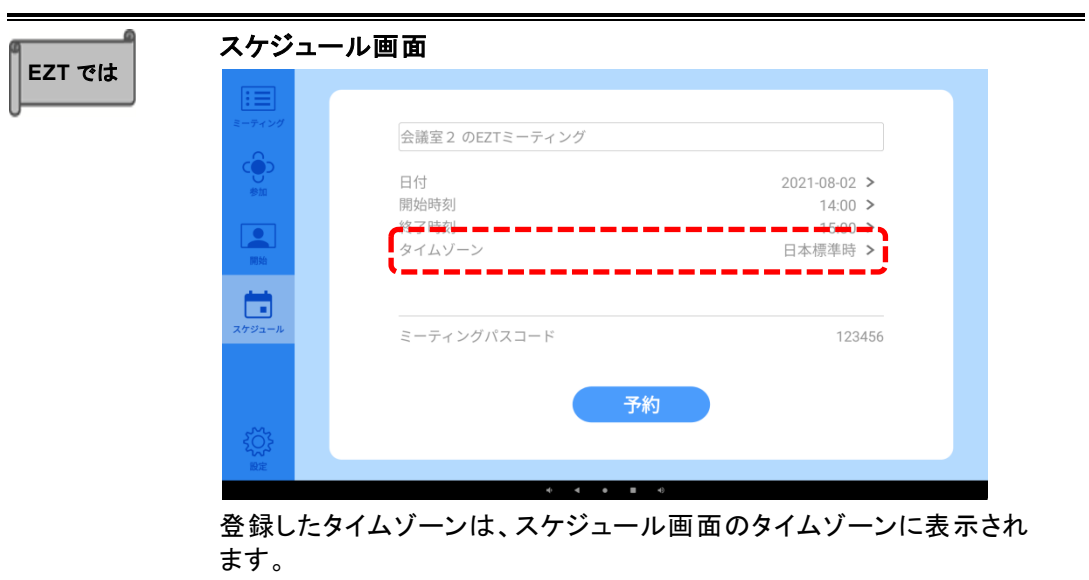

# <span id="page-30-0"></span>**3 . 1 . 5** サインインパスワード

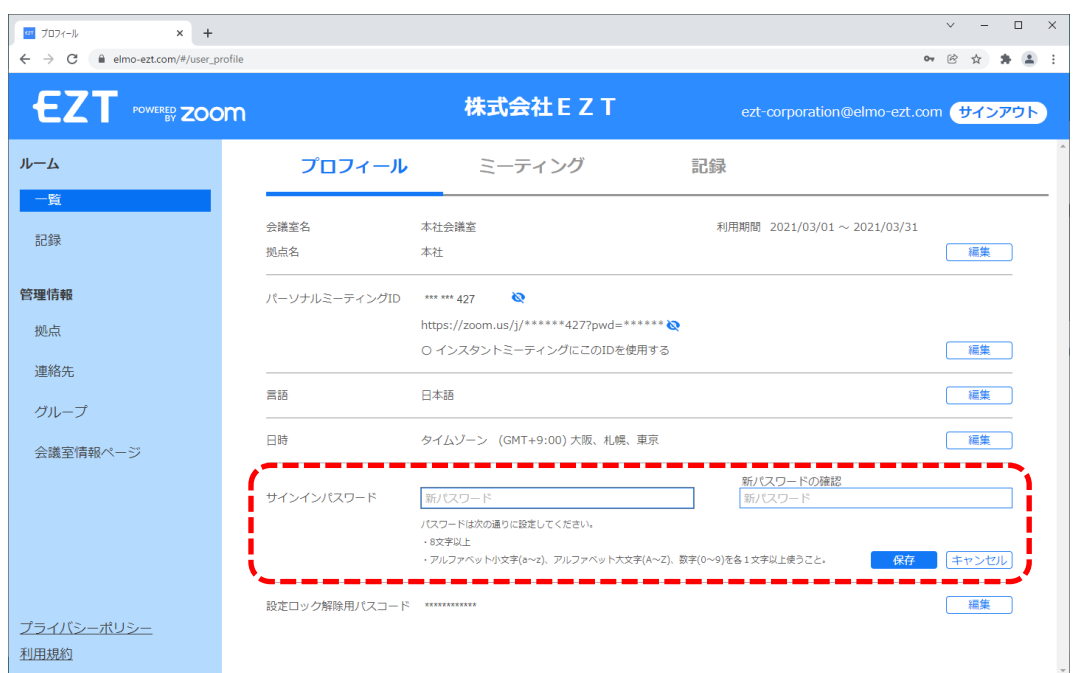

EZT にサインインする際のパスワードを変更します。

| 項目        | 内容               |  |  |  |
|-----------|------------------|--|--|--|
| 新パスワード    | 新しいパスワードを入力します。  |  |  |  |
| 新パスワードの確認 | 新パスワードを再度入力します。  |  |  |  |
| 保存        | 入力したパスワードを登録します。 |  |  |  |
| キャンセル     | 変更した値を元に戻します。    |  |  |  |

お知らせ

● サインインパスワードを変更すると、EZT も自動的にサインアウトされま す。

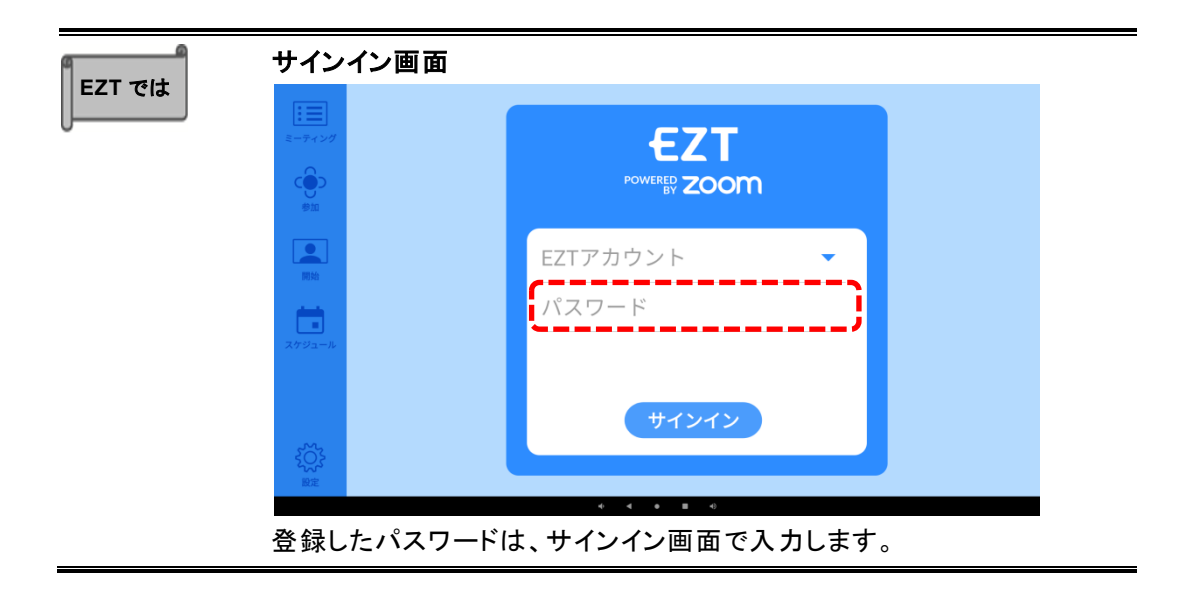

#### <span id="page-31-0"></span>**3 . 1 . 6** 設定ロック解除用パスワード

EZT にて、設定ロックでサインアウトする際に入力するパスコードを設定します。

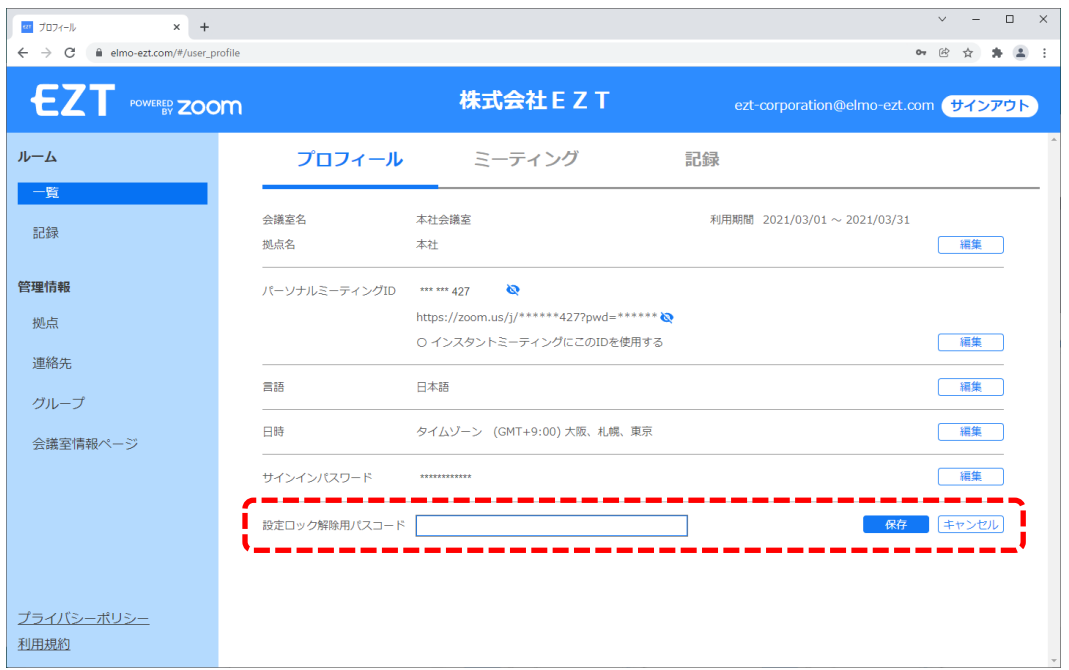

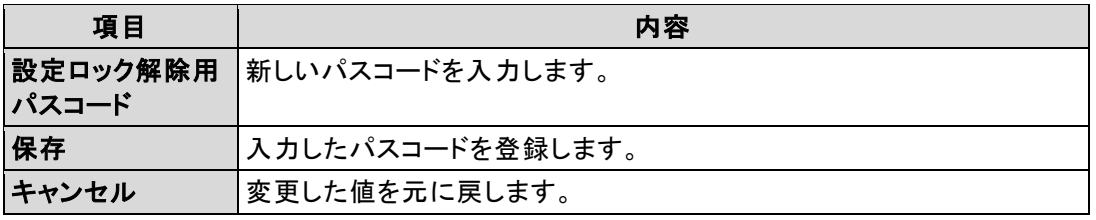

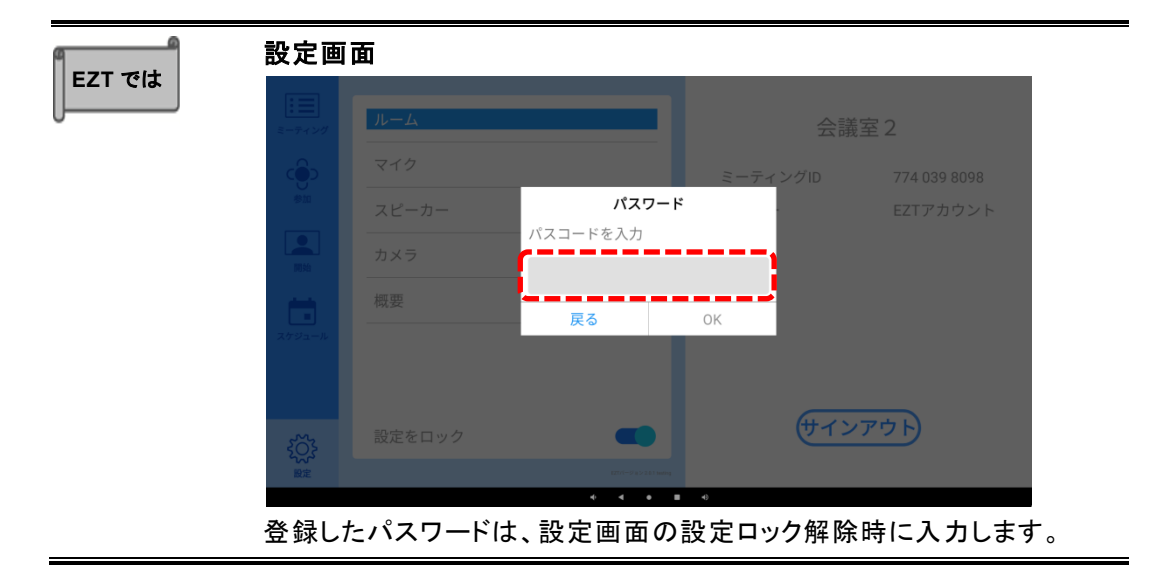

# <span id="page-32-0"></span>**3.2** セキュリティ

#### セキュリティに関する項目を設定します。

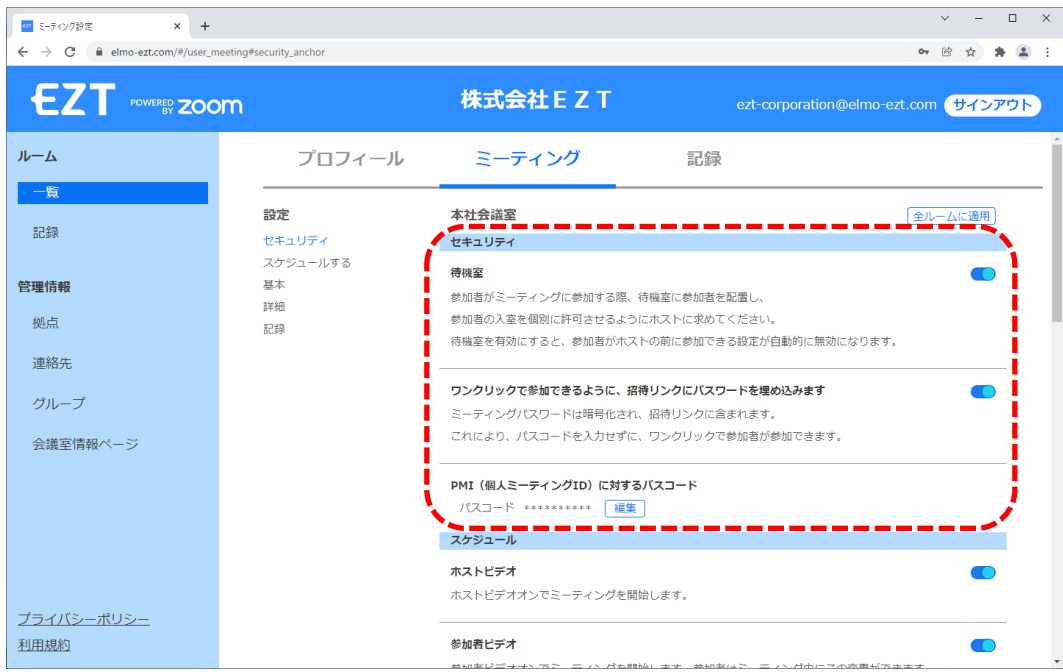

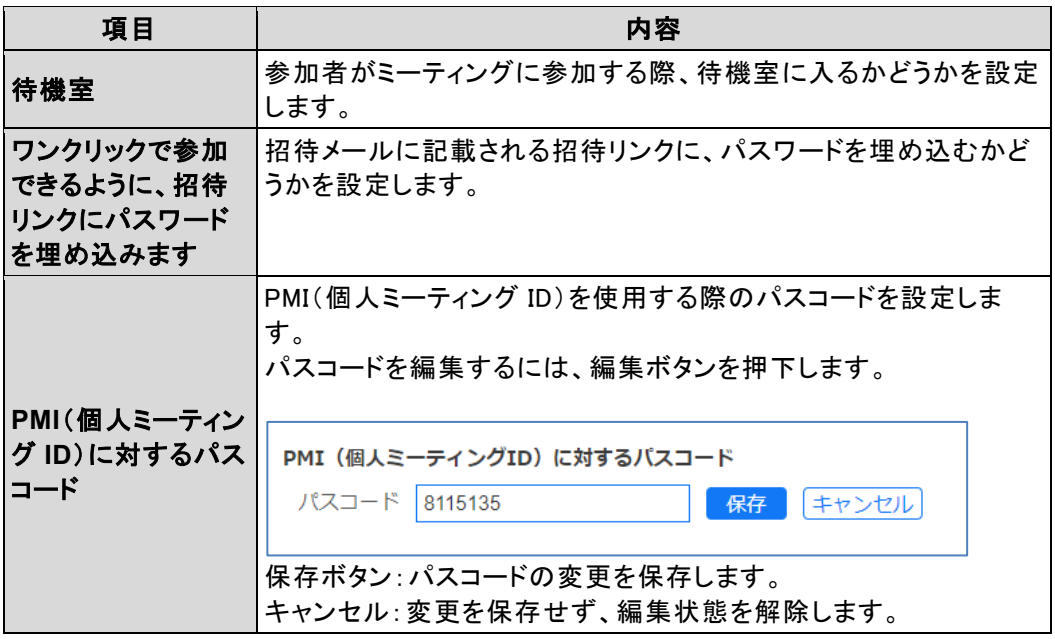

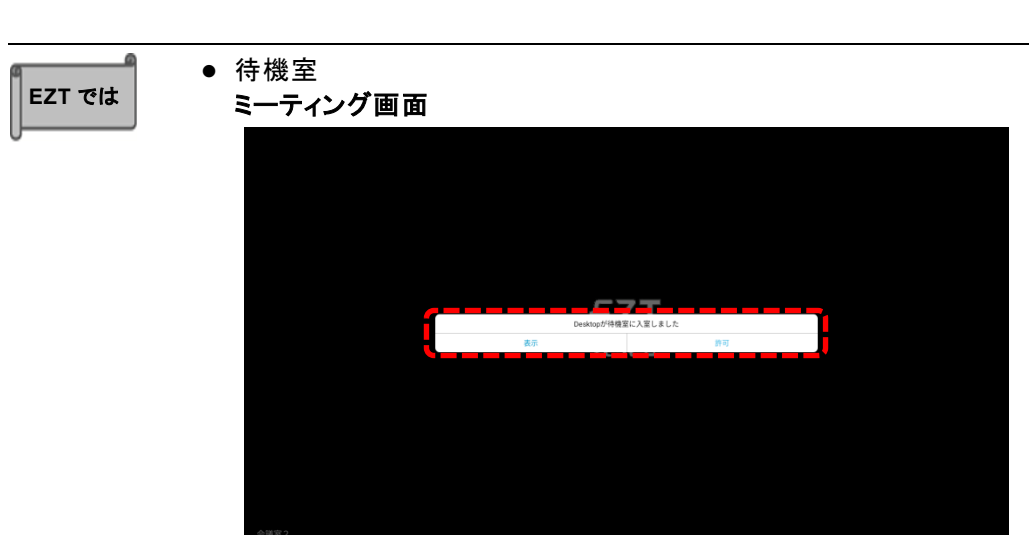

オンにすると、参加者は待機室に入室してから参加可能となります。

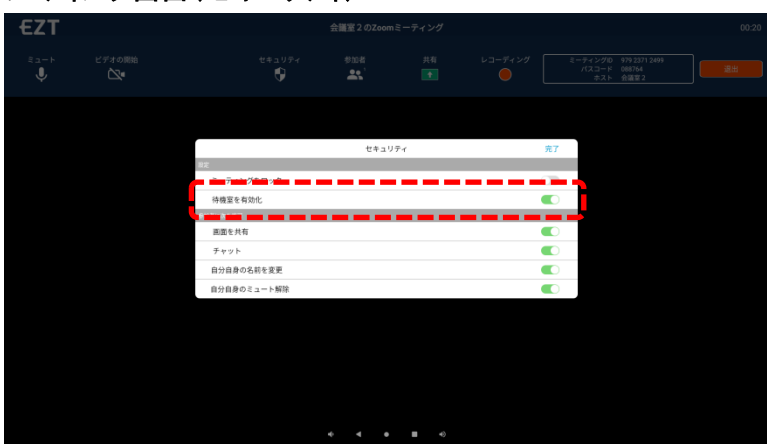

#### ミーティング画面(セキュリティ)

オンにすると、セキュリティでオン/オフの切替が可能となります。

● ワンクリックで参加できるように、招待リンクにパスワードを埋め込みます ミーティング案内メール送信画面

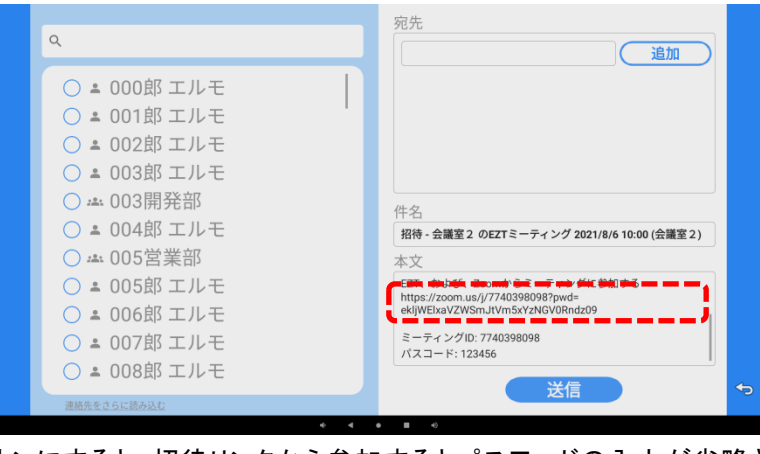

オンにすると、招待リンクから参加するとパスワードの入力が省略されま す。

<span id="page-34-0"></span>**3.3** スケジュール

スケジュールに関する項目を設定します。

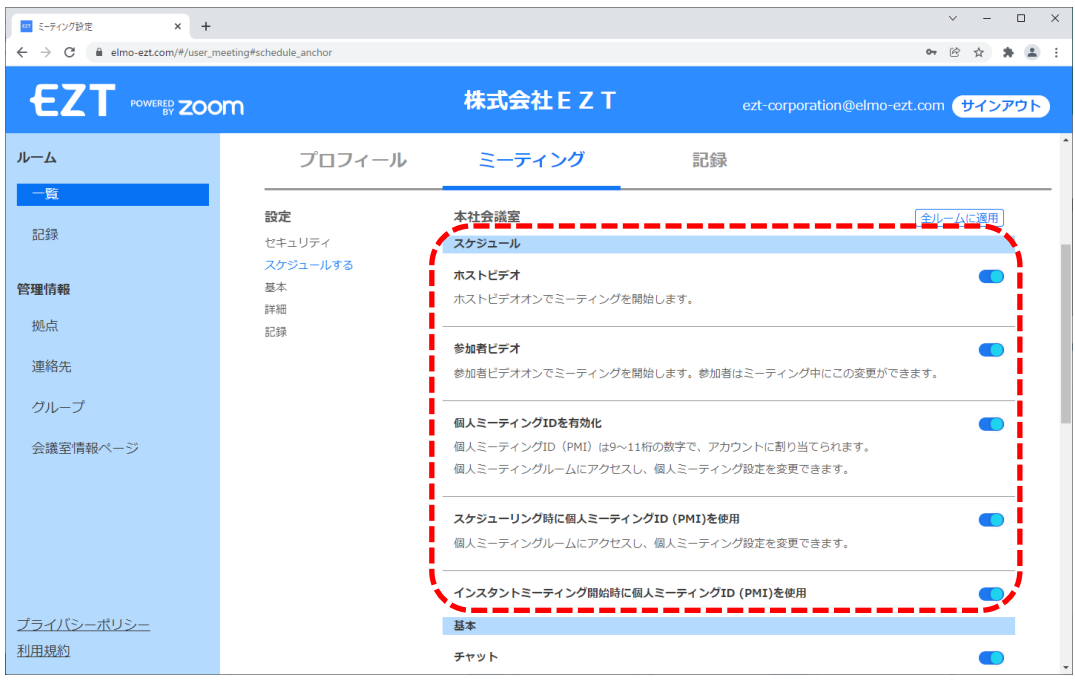

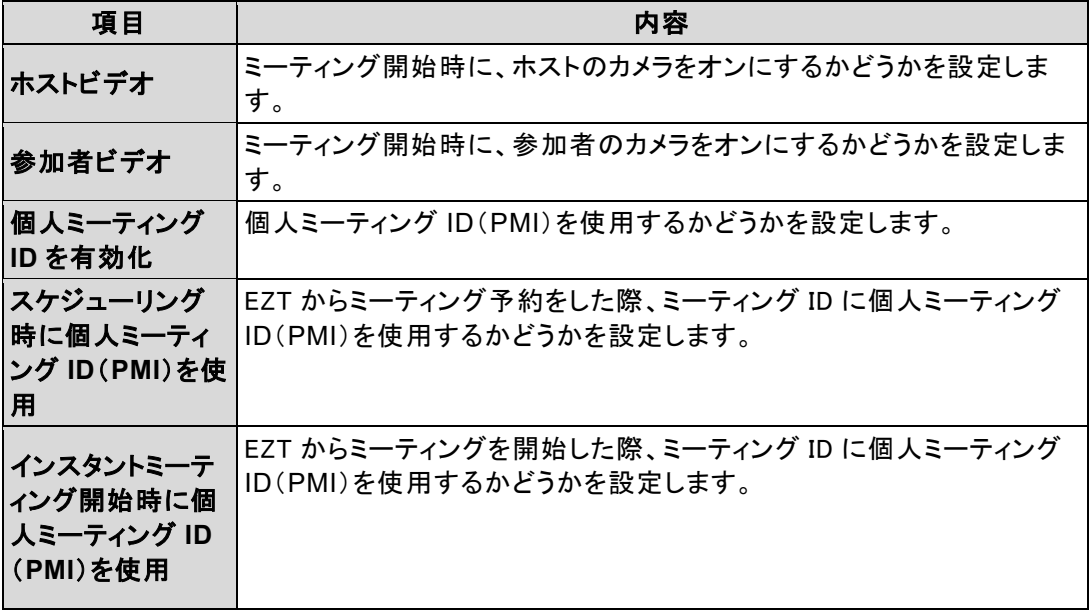

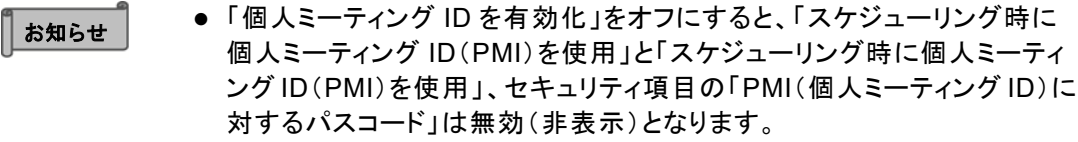

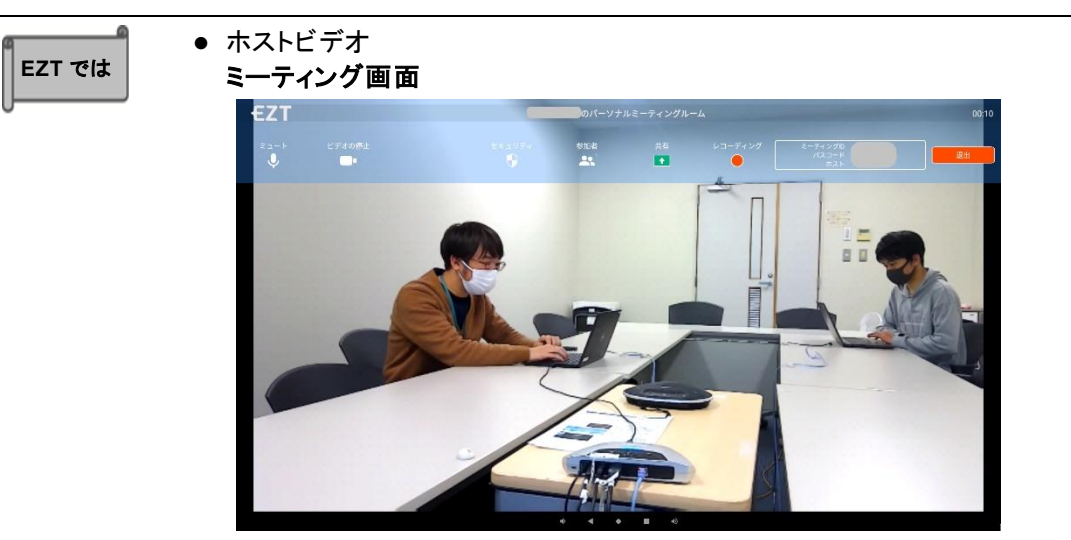

オンにすると、ミーティング開始時にホストのビデオがオンになります。

● 参加者ビデオ ミーティング画面

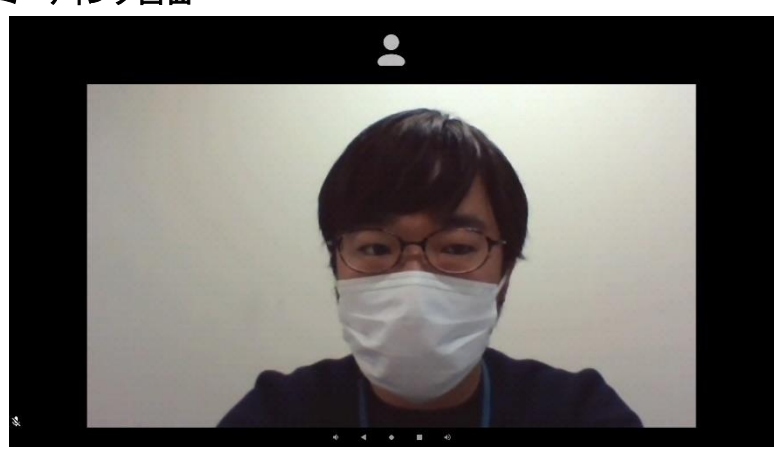

オンにすると、ミーティング開始時に参加者のビデオがオンになります。

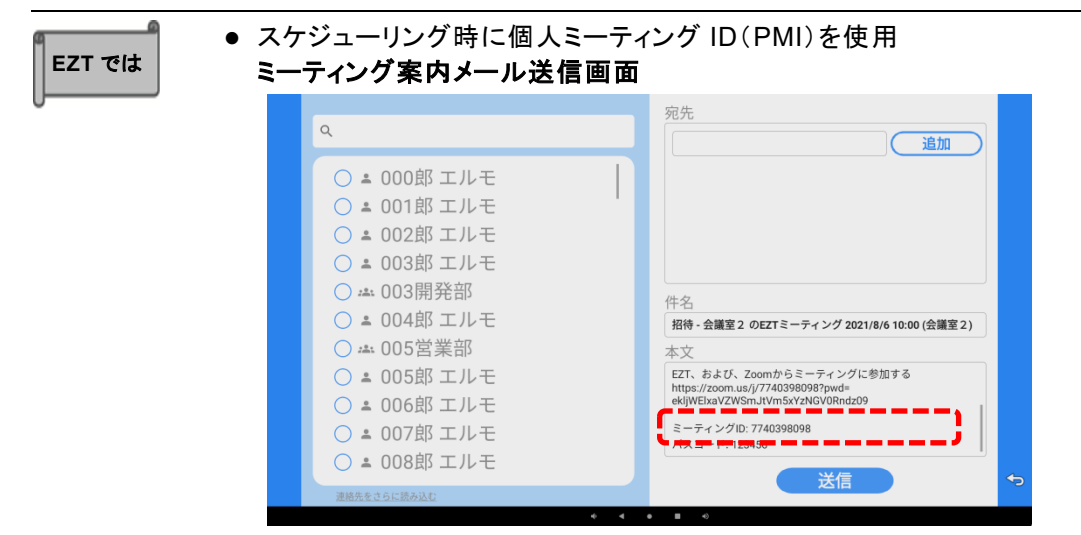

オンにすると、スケジュールしたミーティングのミーティング ID が、個人ミ ーティング ID(PMI)になります。

- $\alpha$ - 開始 -○ = 000郎 エルモ  $\epsilon$ <sup>3</sup> 追加 ○▲ 001郎 エルモ ○ ▲ 002郎 エルモ  $\boxed{\bullet}$ ○ 2 003郎 エルモ ○ - 003開発部 ○ 1 004郎 エルモ ä ○ - 005営業部 ○ 2 005郎 エルモ ○ = 006郎 エルモ ○ = 007郎 エルモ ○ 2 008郎 エルモ  ${503}$  $\overline{\phantom{a}}$ т EZT 会議室 2 のZoomミーティング  $\overset{\text{t} \ast_1 \cup \bar{\tau}_4}{\bigcirc}$ ビデオの開始<br>- <u>ヘ</u>  $\begin{array}{c|c|c|c|c|c|c|c|c} \hline & & & & & & & & & \\ \hline \multicolumn{3}{c|}{\multicolumn{3}{c|}{\multicolumn{3}{c|}{\multicolumn{3}{c|}{\multicolumn{3}{c}{\multicolumn{3}{c}{\multicolumn{3}{c}{\multicolumn{3}{c}{\multicolumn{3}{c}{\multicolumn{3}{c}{\multicolumn{3}{c}{\multicolumn{3}{c}{\multicolumn{3}{c}{\multicolumn{3}{c}{\multicolumn{3}{c}{\multicolumn{3}{c}{\multicolumn{3}{c}{\multicolumn{3}{c}{\multicolumn{3}{c}{\multicolumn{3$  $\overset{\text{\tiny{B}}\text{\tiny{B}}\text{-}\text{+}}{\mathbf{J}}$  $\frac{mn}{2}$ 精 **EZT** test<sub>2</sub>
- インスタントミーティング開始時に個人ミーティング ID (PMI)を使用 開始画面→ミーティング画面

オフにすると、開始画面から起動したミーティングのミーティング ID が、ラ ンダムな ID になります。

# <span id="page-37-0"></span>**3.4** 基本

#### ミーティング中の基本操作に関する項目を設定します。

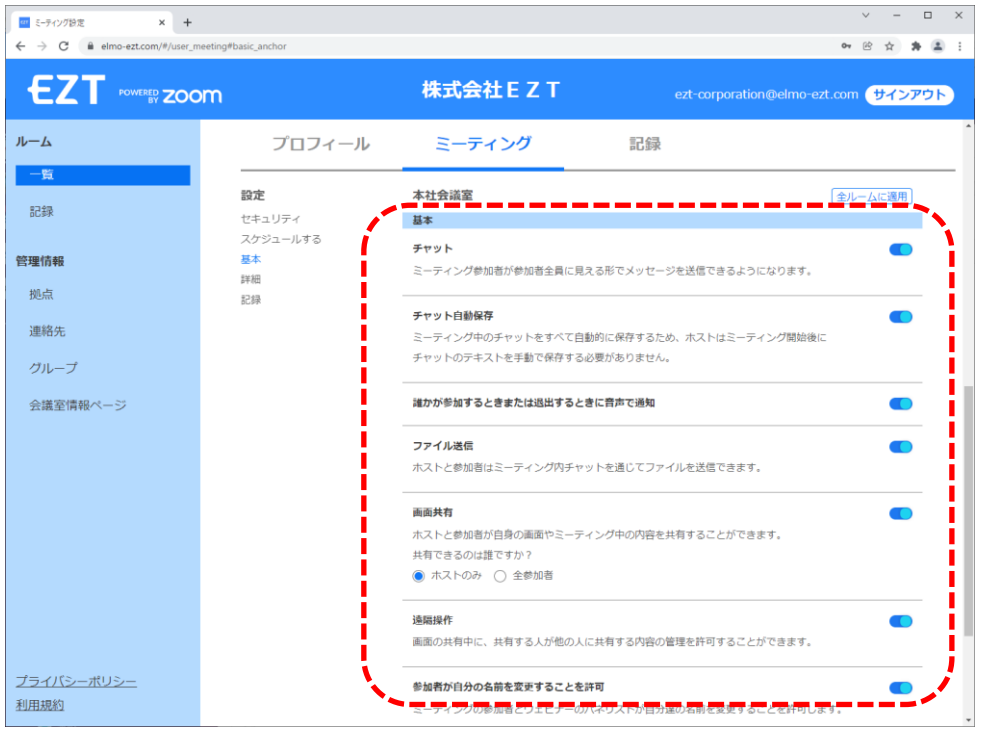

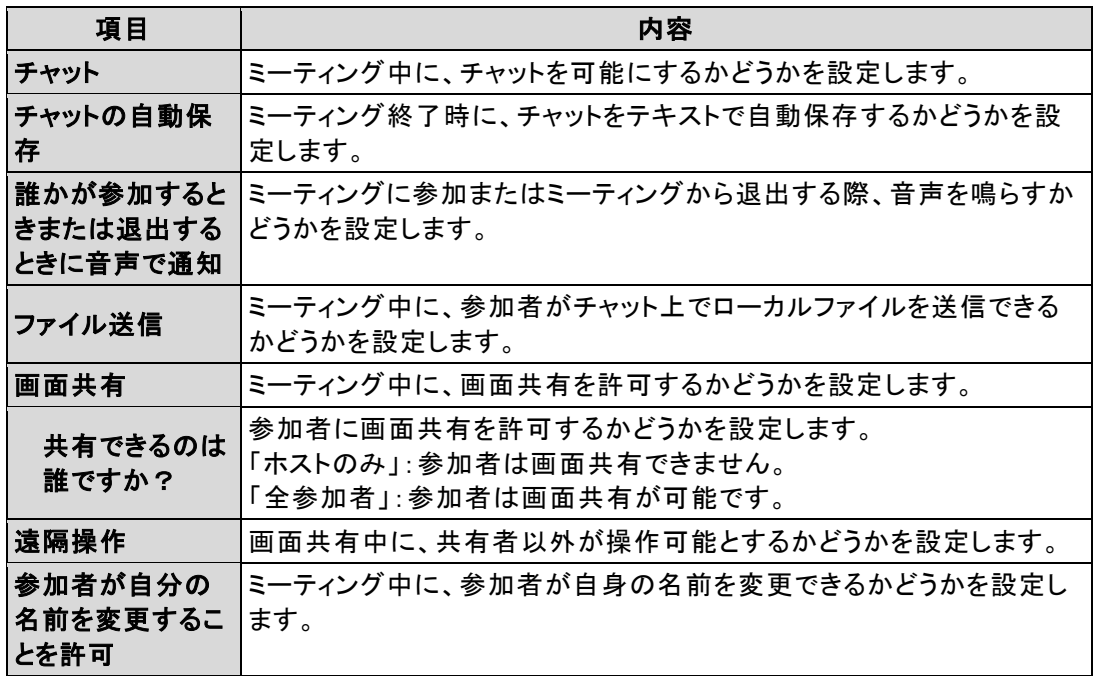

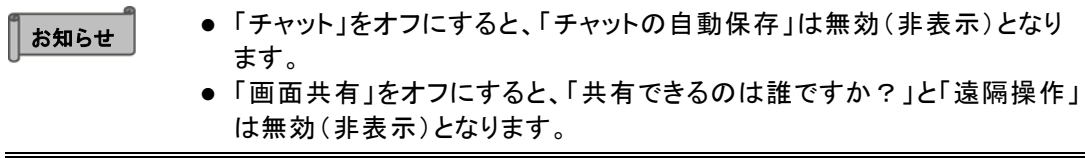

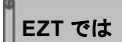

⚫ チャット チャット画面

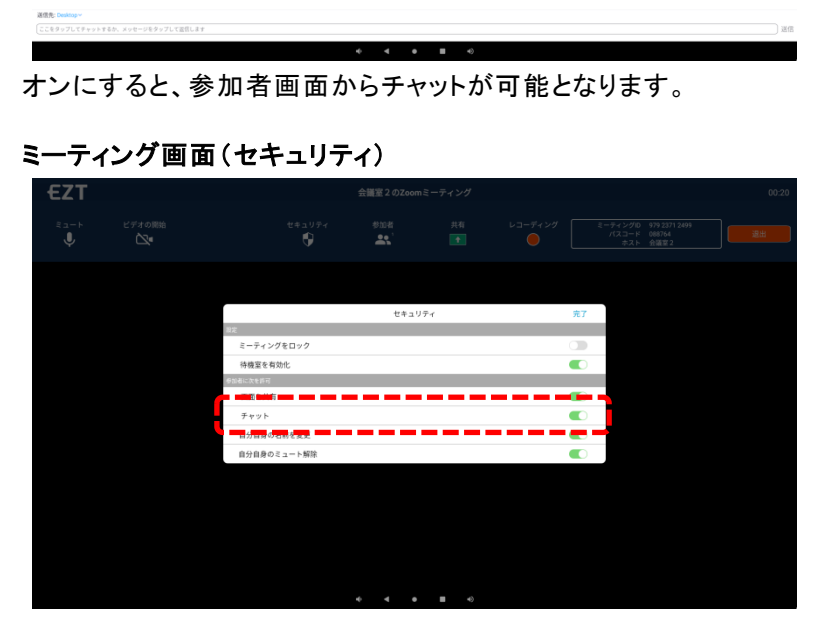

オンにすると、セキュリティでオン/オフの切替が可能となります。

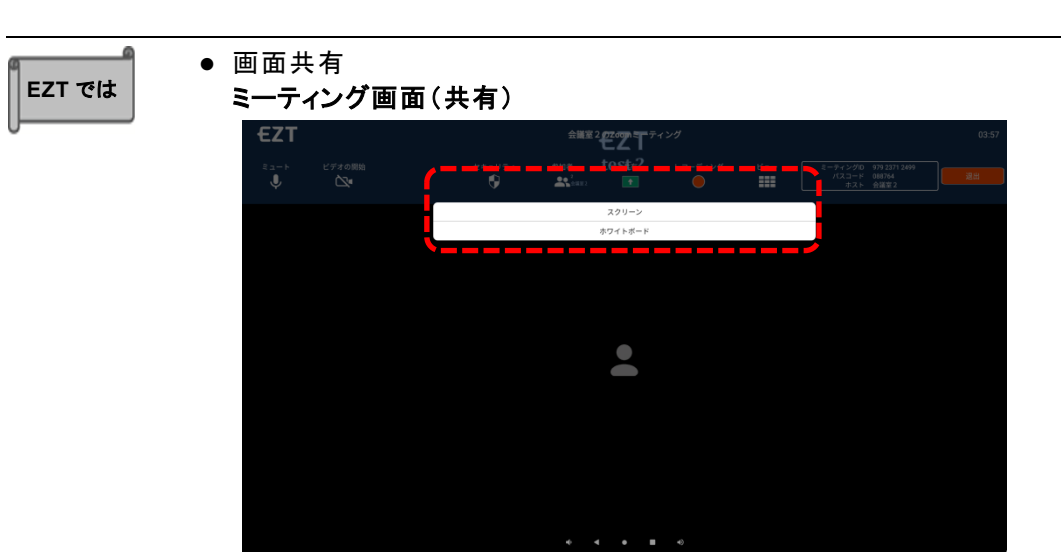

オンにすると、メニューより画面共有が可能となります。

#### ミーティング画面(セキュリティ)

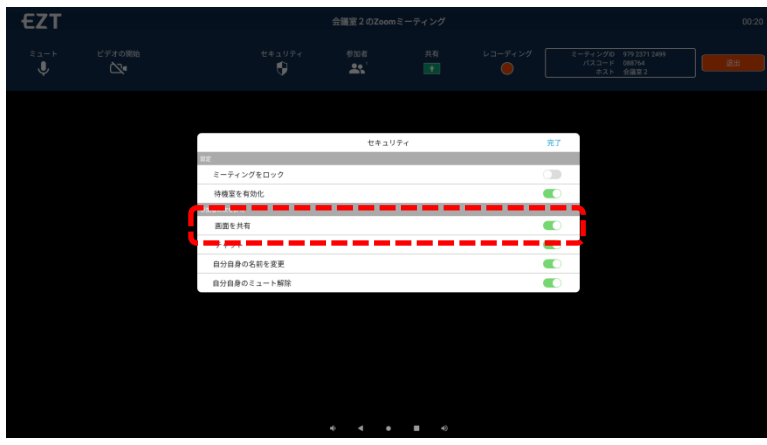

オンにすると、セキュリティでオン/オフの切替が可能となります。

● 参加者が自分の名前を変更することを許可 ミーティング画面(セキュリティ)

| <b>EZT</b>  | 会議室2のZoomミーティング |            |                |                         |            |                |                                        |    |  |
|-------------|-----------------|------------|----------------|-------------------------|------------|----------------|----------------------------------------|----|--|
|             |                 |            |                |                         |            |                |                                        |    |  |
| ミュート        | ビデオの開始          | セキュリティ     | 参加者            | 共有                      | レコーディング    |                | ミーティングID 979 2371 2499<br>パスコード 088764 | 退出 |  |
| $\mathbb Q$ | $\sum a$        | 0          | $\mathbb{R}^n$ | $\langle \cdot \rangle$ | $\bigcirc$ |                | ホスト 会議室2                               |    |  |
|             |                 |            |                |                         |            |                |                                        |    |  |
|             |                 |            |                |                         |            |                |                                        |    |  |
|             |                 |            |                |                         |            |                |                                        |    |  |
|             |                 | 取定         | セキュリティ         |                         |            | 完了             |                                        |    |  |
|             |                 | ミーティングをロック |                |                         |            | $\circ$        |                                        |    |  |
|             |                 | 待機室を有効化    |                |                         |            |                |                                        |    |  |
|             |                 | 参加者に次を許可   |                |                         |            | $\bullet$      |                                        |    |  |
|             |                 | 面面を共有      |                |                         |            | $\blacksquare$ |                                        |    |  |
|             |                 |            |                |                         |            |                |                                        |    |  |
|             |                 | 自分自身の名前を変更 |                |                         |            | $\bullet$      |                                        |    |  |
|             |                 |            |                |                         |            |                |                                        |    |  |
|             |                 |            |                |                         |            |                |                                        |    |  |
|             |                 |            |                |                         |            |                |                                        |    |  |
|             |                 |            |                |                         |            |                |                                        |    |  |
|             |                 |            |                |                         |            |                |                                        |    |  |
|             |                 |            |                |                         |            |                |                                        |    |  |
|             |                 |            |                |                         |            |                |                                        |    |  |
|             |                 |            |                |                         |            |                |                                        |    |  |
|             |                 |            |                |                         |            |                |                                        |    |  |
|             |                 |            |                | $\bullet$<br>٠          |            |                |                                        |    |  |

オンにすると、セキュリティでオン/オフの切替が可能となります。

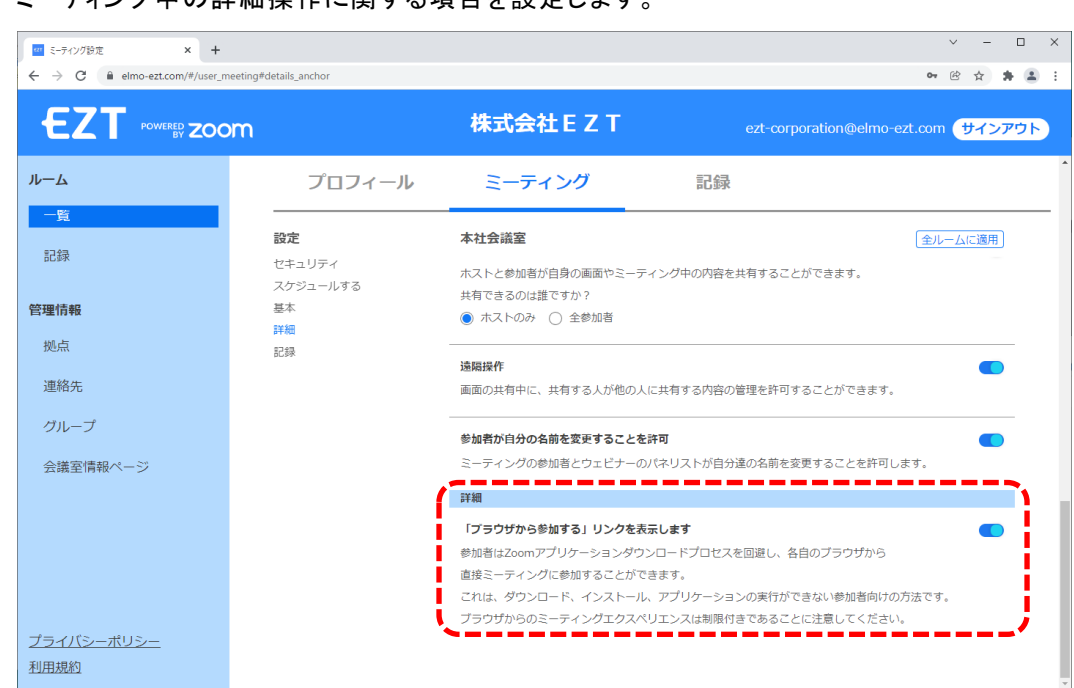

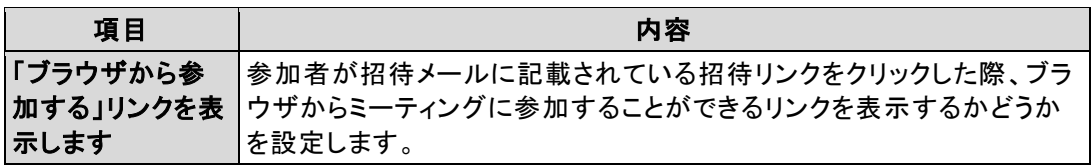

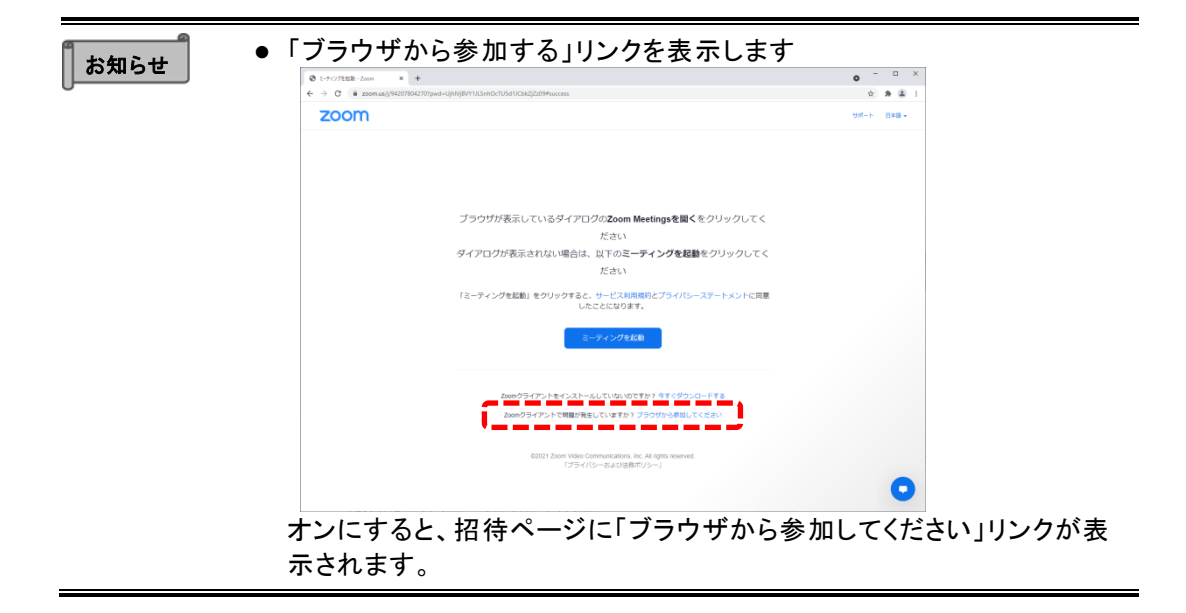

#### ミーティング中の詳細操作に関する項目を設定します。

<span id="page-40-0"></span>**3.5** 詳細

#### <span id="page-41-0"></span>ミーティング中の基本操作に関する項目を設定します。

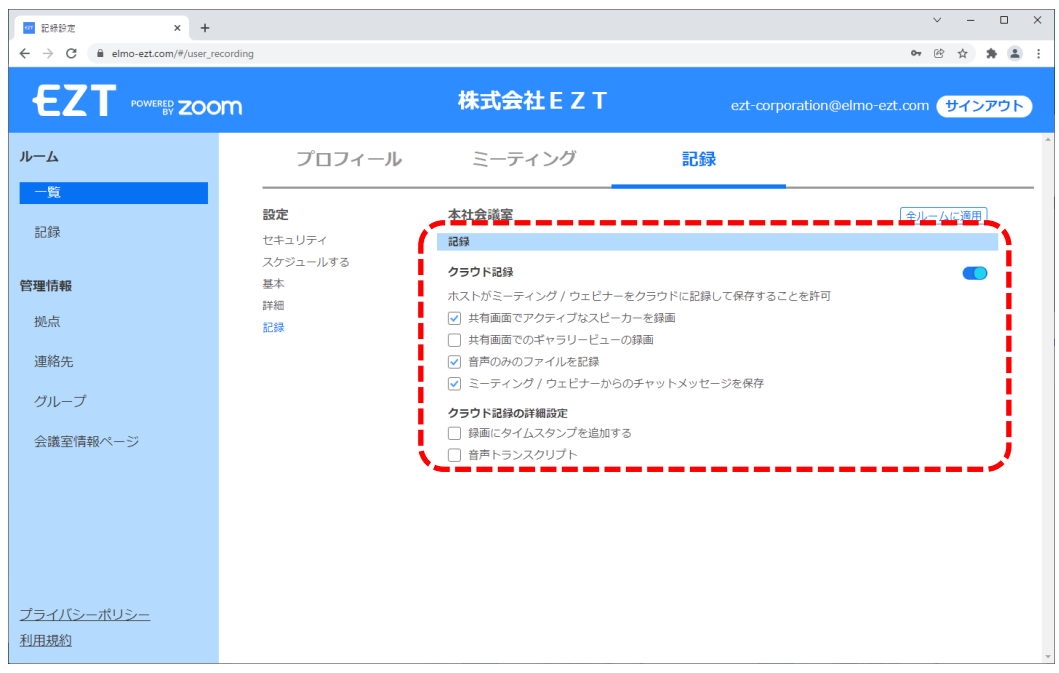

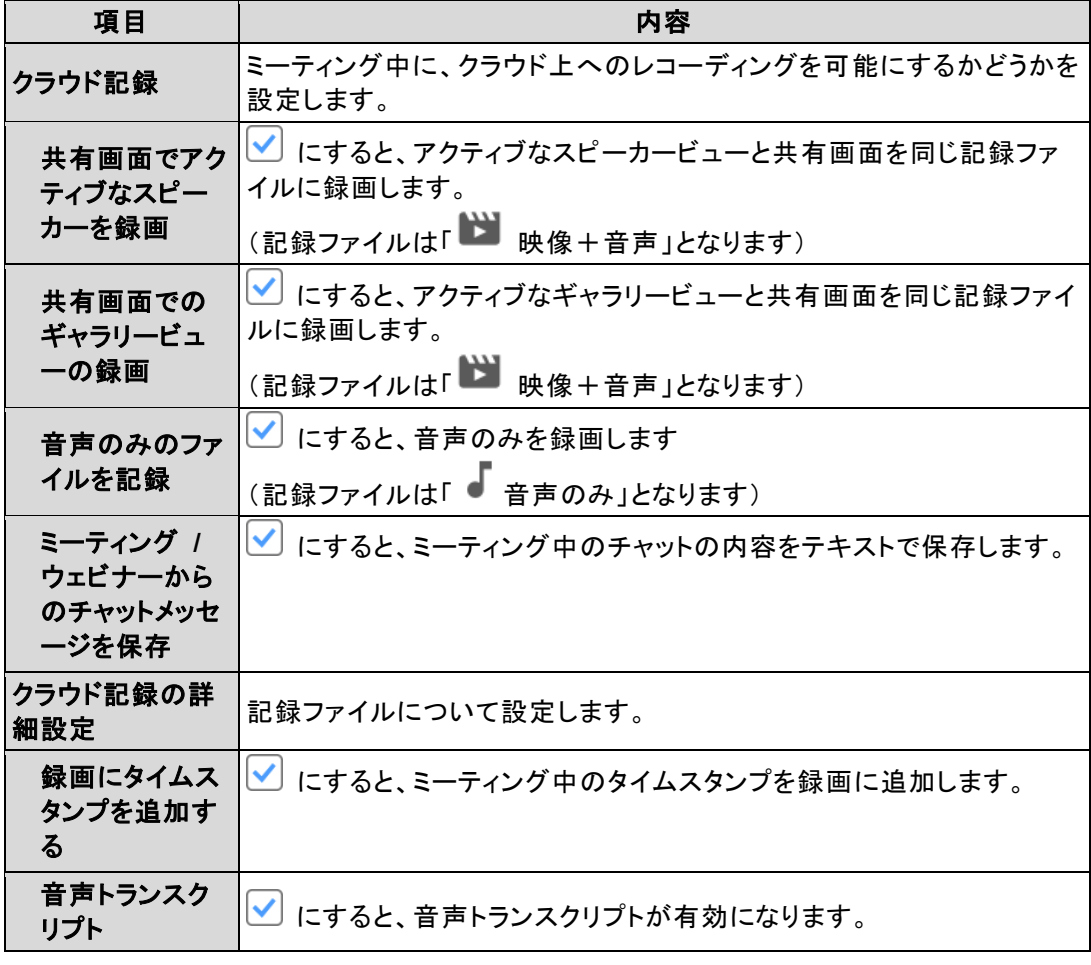

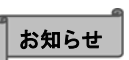

●「クラウド記録」をオフにすると、「共有画面でアクティブなスピーカーを録 画」~「音声トランスクリプト」は無効(非表示)となります。

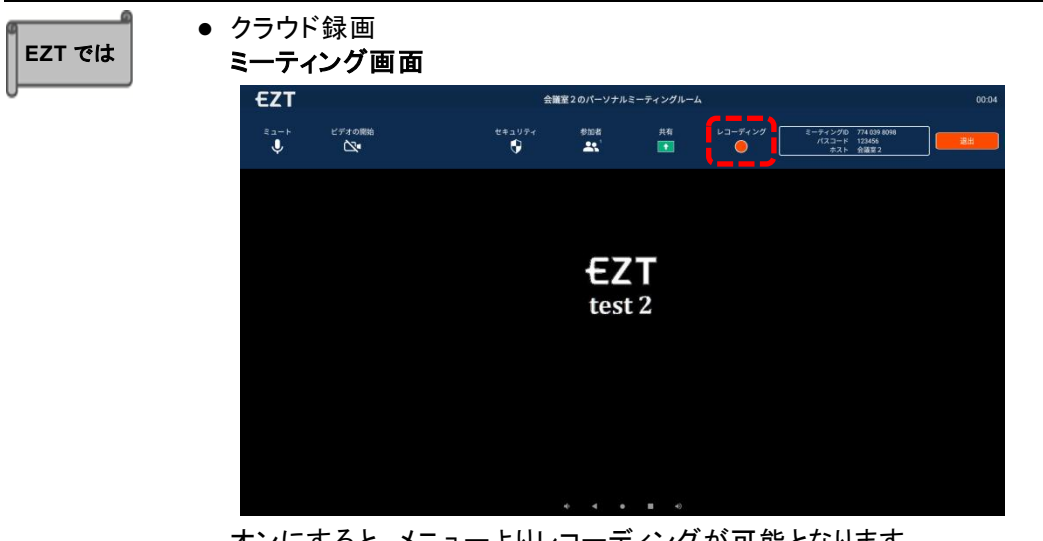

オンにすると、メニューよりレコーディングが可能となります。

# <span id="page-43-0"></span>**4** 会議室情報ページを利用する

# <span id="page-43-1"></span>**4.1** 会議室情報ページを管理する

会議室情報ページに関する項目を設定します。

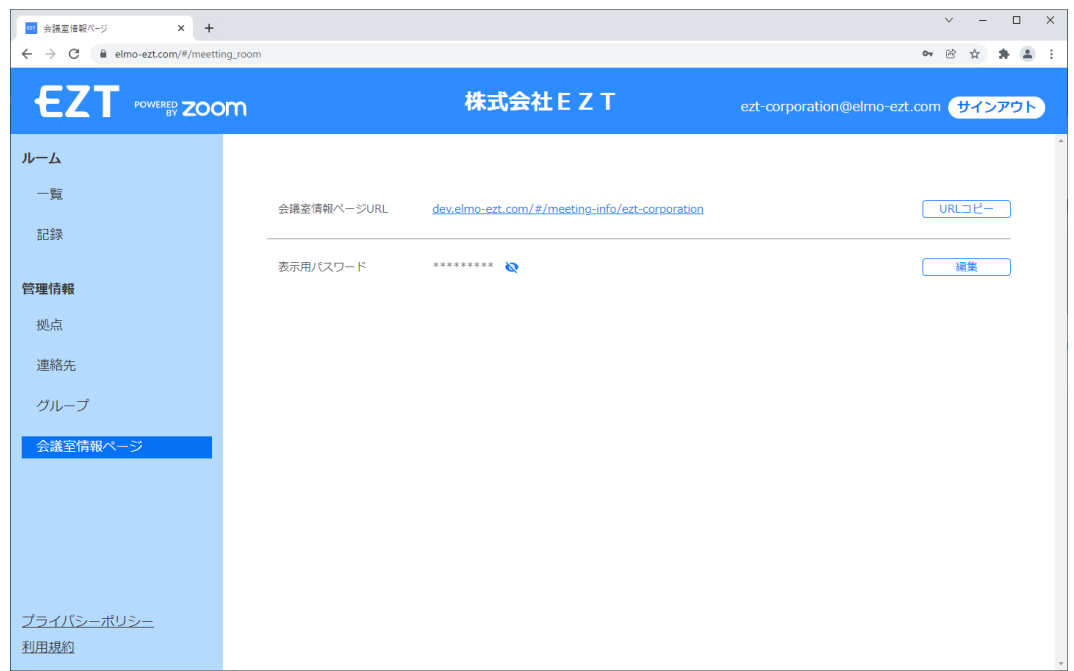

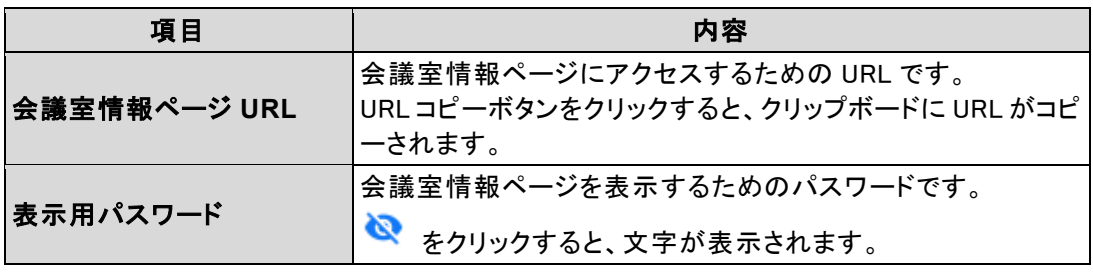

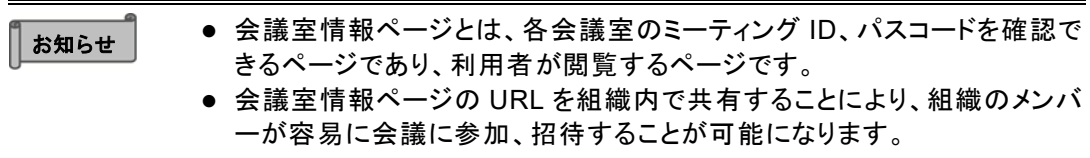

# <span id="page-44-0"></span>**4.2** 表示用パスワードを編集する

会議室情報ページを表示するためのパスワードを変更します。

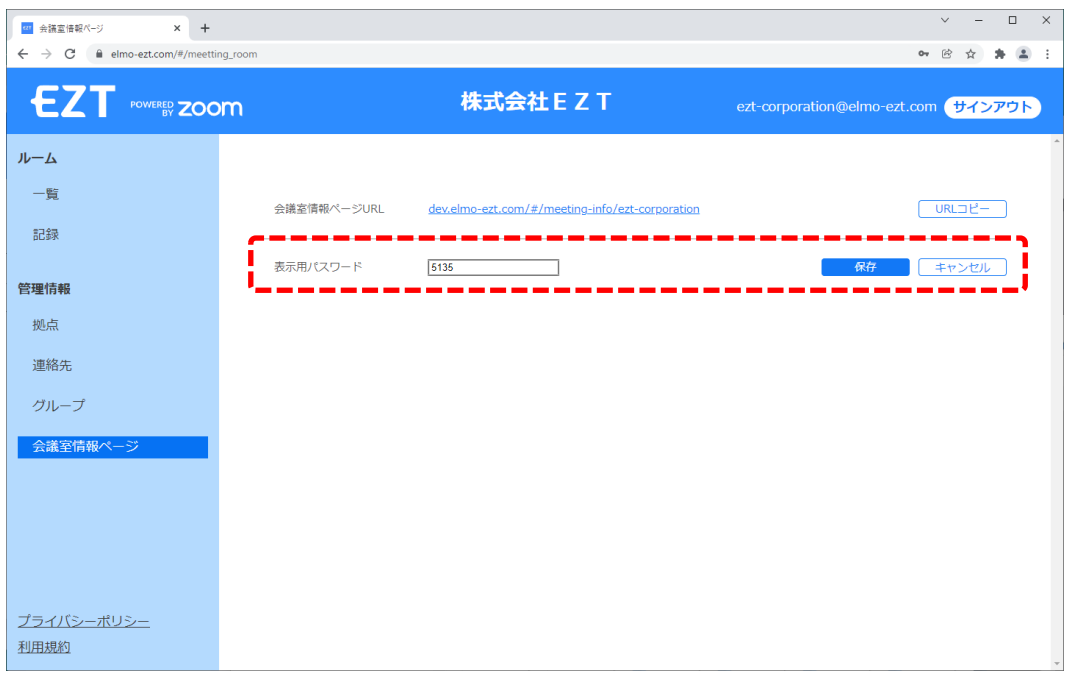

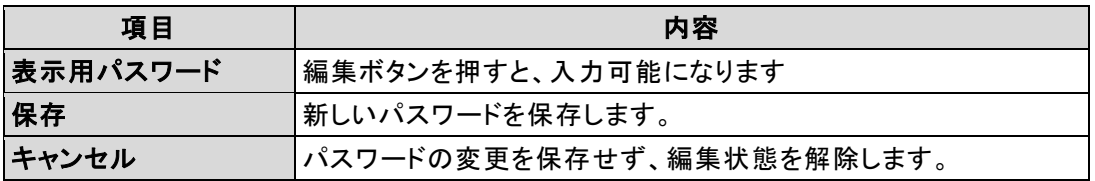

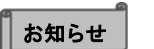

● 会議室情報ページを閲覧するためのパスワードです。ここで設定したパ スワードを組織内で共有してください。

# <span id="page-45-0"></span>**4.3** 会議室情報ページを表示する

# <span id="page-45-1"></span>**4 . 3 . 1** パスワード入力画面

会議室情報ページ URL にアクセスすると表示される画面です。

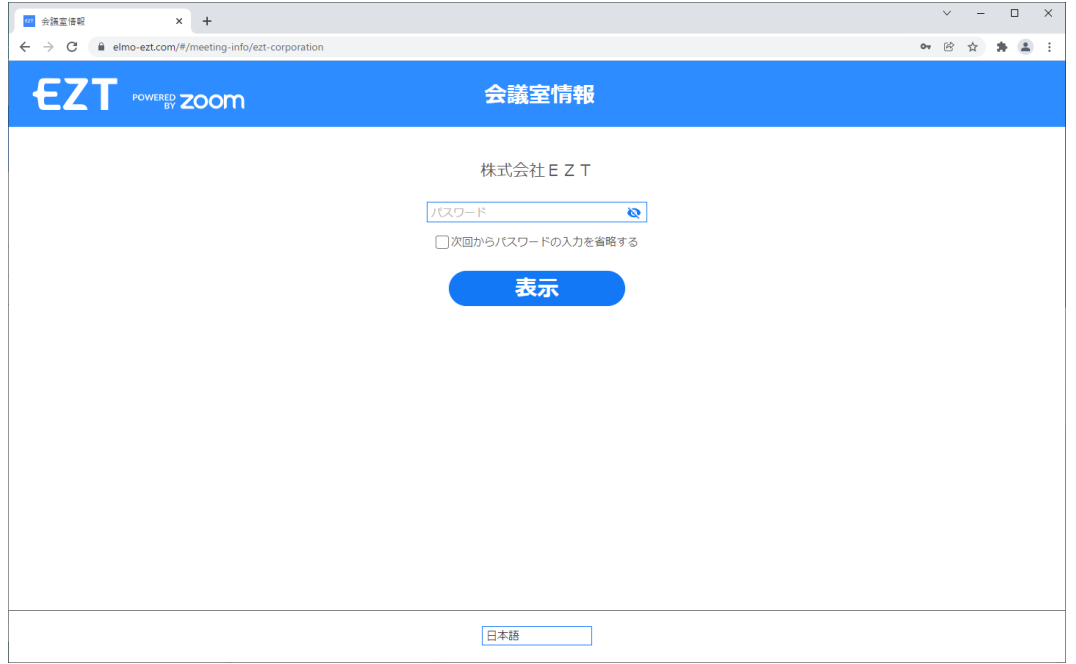

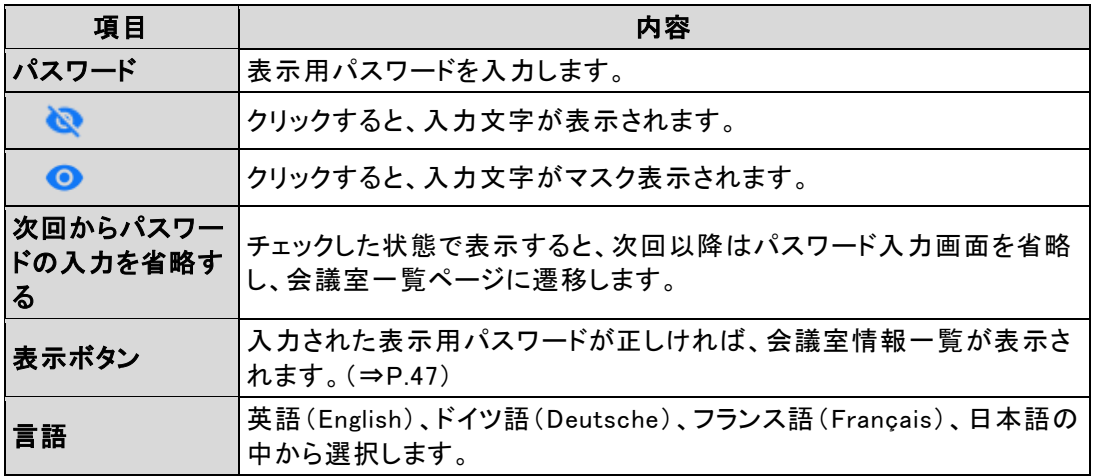

#### <span id="page-46-0"></span>**4 . 3 . 2** 会議室情報一覧

会議室情報の一覧を確認できるページです。

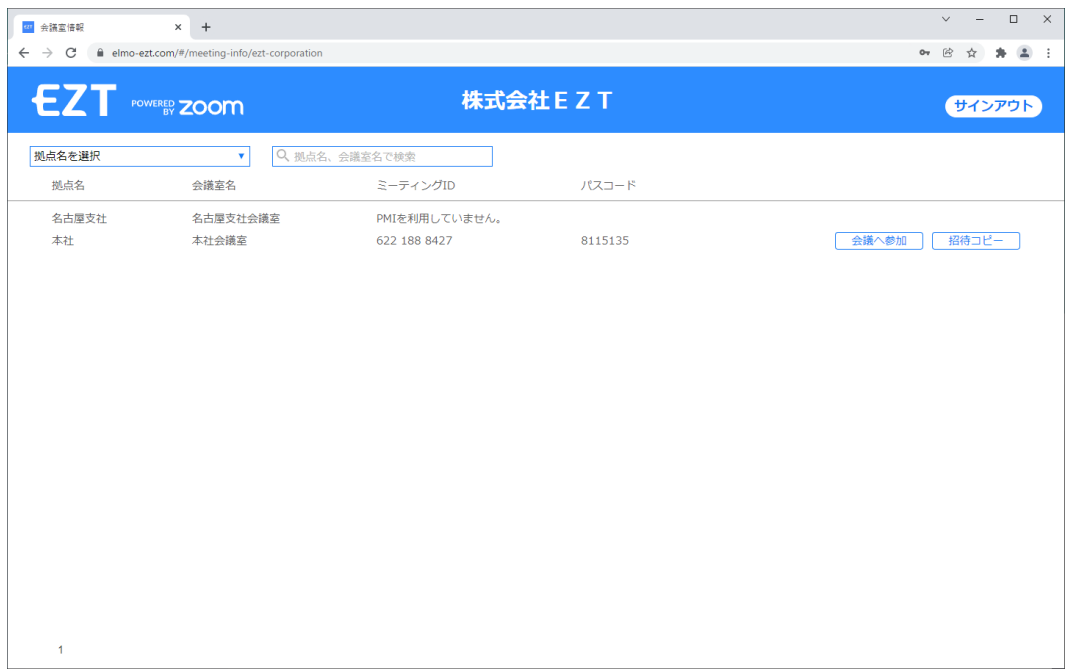

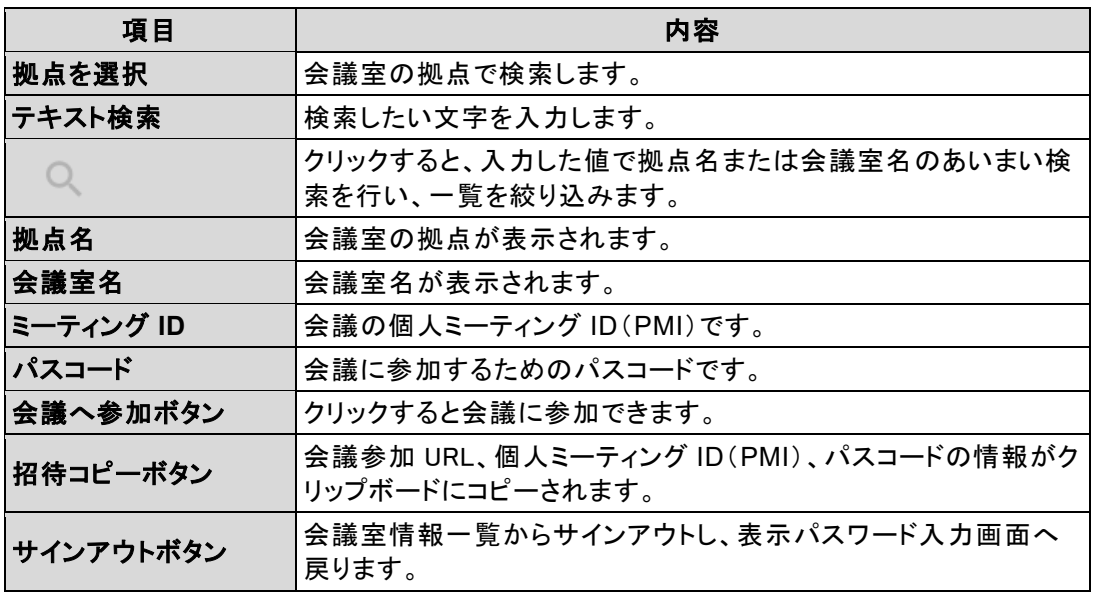

 $\parallel$  お知らせ

●「個人ミーティング ID を有効化」の設定(⇒P[.35](#page-34-0))が有効でない場合、ミー ー・・・・<br>ティング ID、パスコードは表示されません。

# <span id="page-47-0"></span>**5** 応用編

# <span id="page-47-1"></span>**5.1** パスワードを忘れた、変更したい

パスワードを忘れてしまった、定期的にパスワードを変更したい場合は、サインイン画面の「パスワー ドを忘れた場合」をクリックすると、メール送信画面が表示されます。

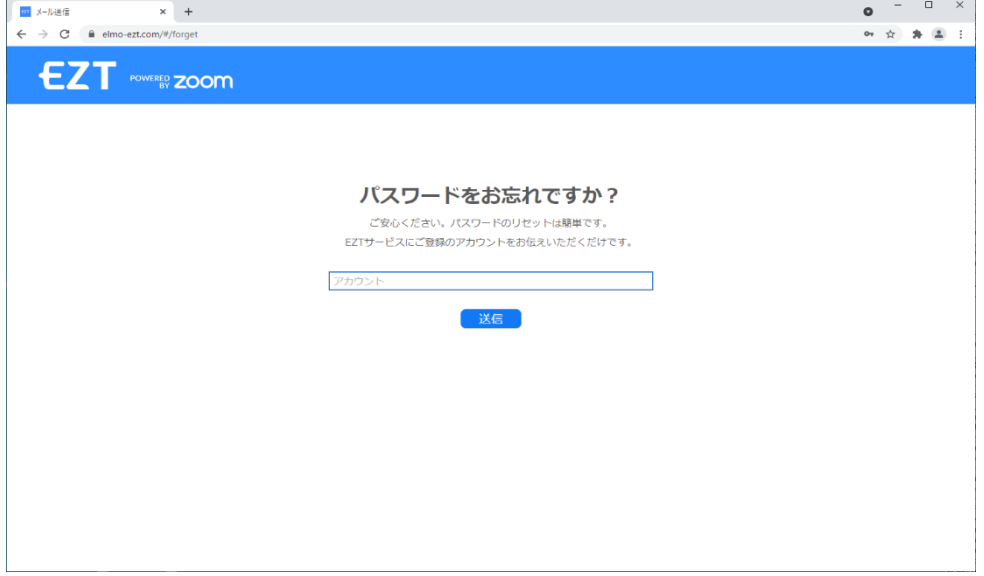

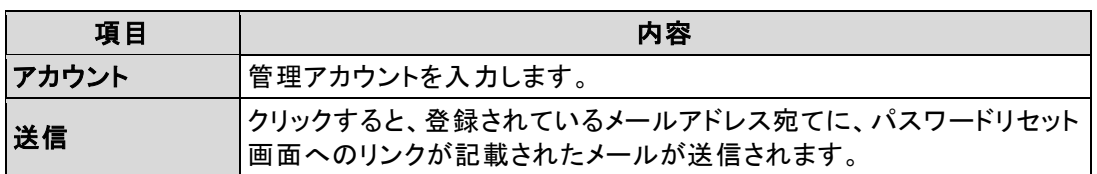

#### メールの送信に成功すると、送信完了画面が表示されます。

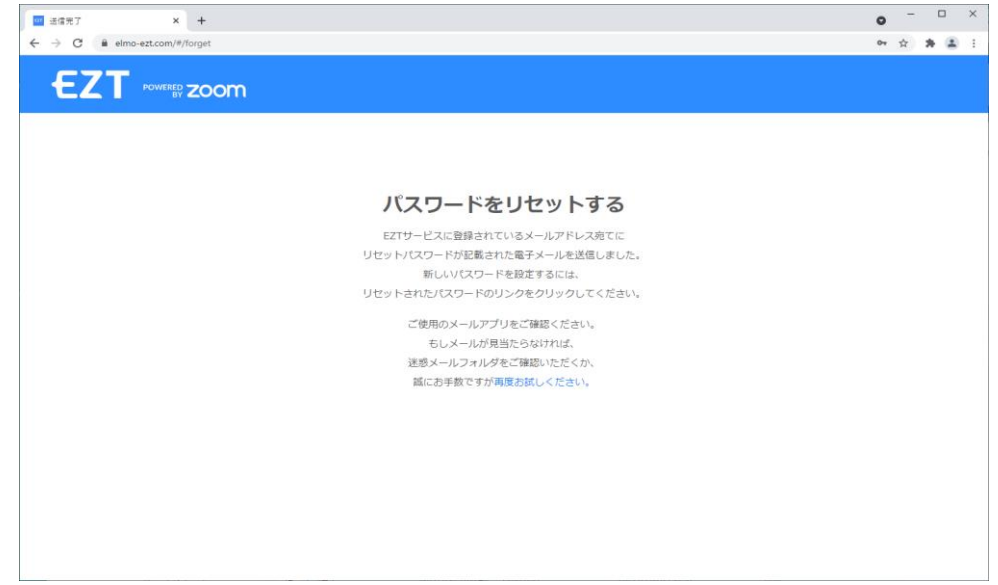

登録されたメールアドレス宛にメールが届いていることを確認できた場合は、本画面は終了してくださ い。

メールが届いていない場合は、「再度お試しください」をクリックするとメール送信画面が表示されます ので、もう一度同じ手順で操作を行ってください。

メールに記載されているリンクをクリックすると、パスワードリセット画面が表示されます。

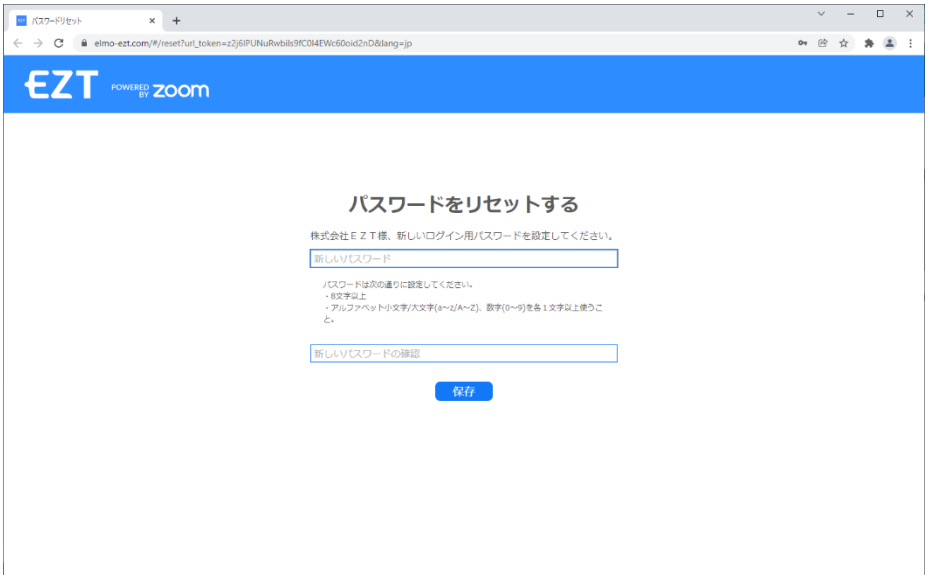

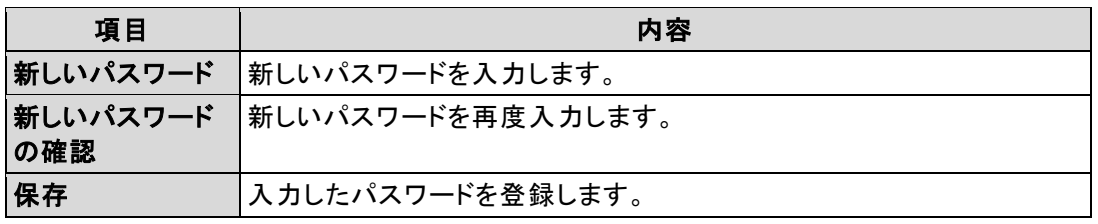

#### パスワードが変更されると、リセット完了画面が表示されます。

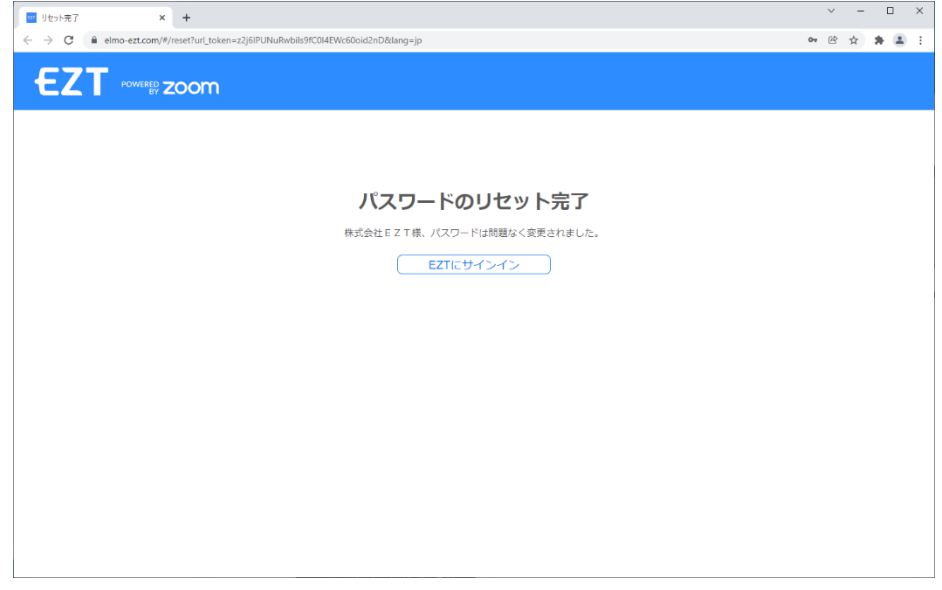

「EZT にサインイン」ボタンをクリックするとサインイン画面が表示されます。 新しく設定したパスワードで、サインインしてください。

# <span id="page-49-0"></span>**5.2** 連絡先のインポート

新入社員の連絡先をまとめて登録したい、組織変更に伴い連絡先を整理したい等、インポート機能を 使用すると簡単に行えます。

#### <span id="page-49-1"></span>**5 . 2 . 1** 新しい連絡先をまとめて登録

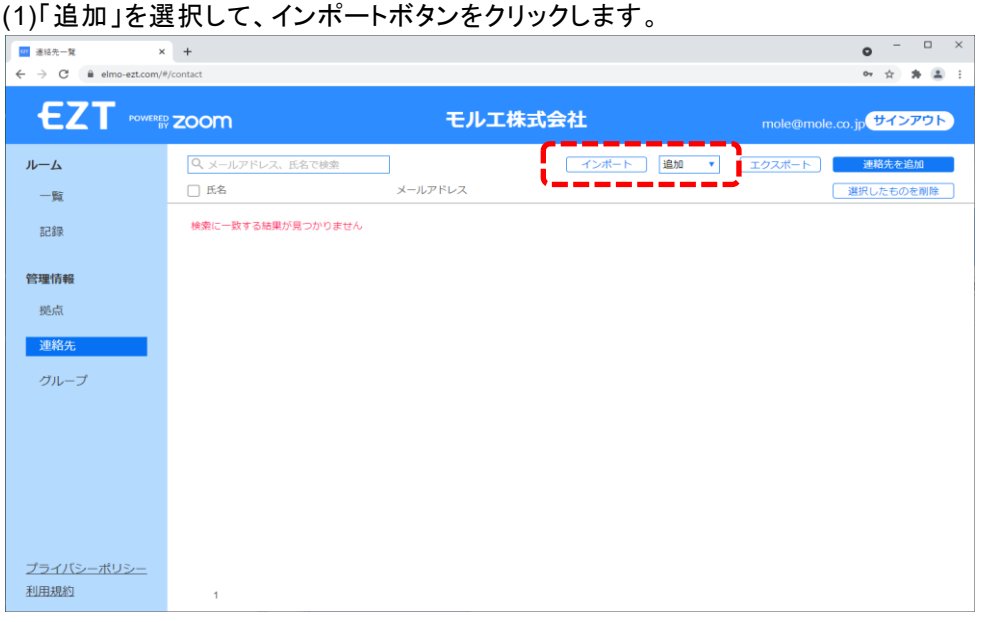

#### (2)取り込みたい CSV ファイルを選択します。

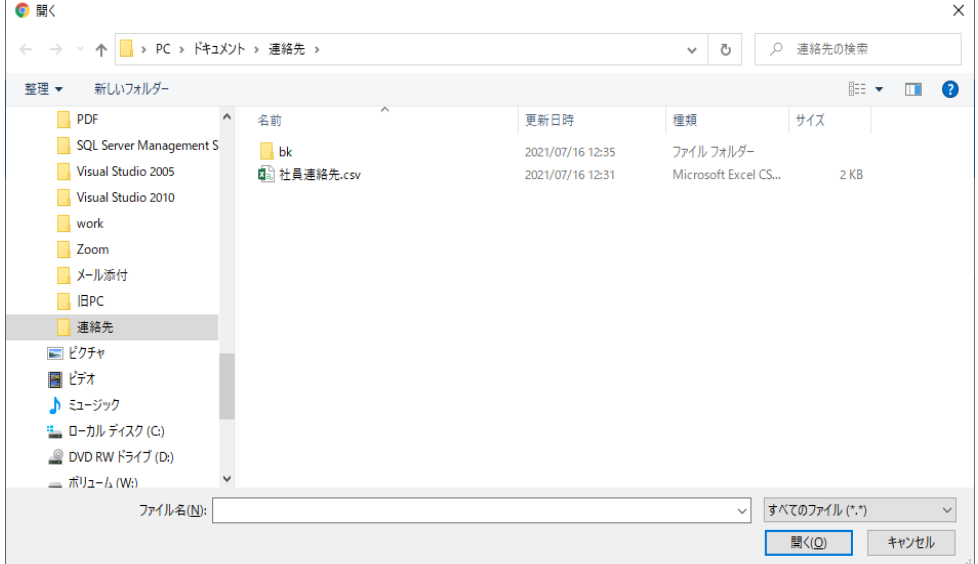

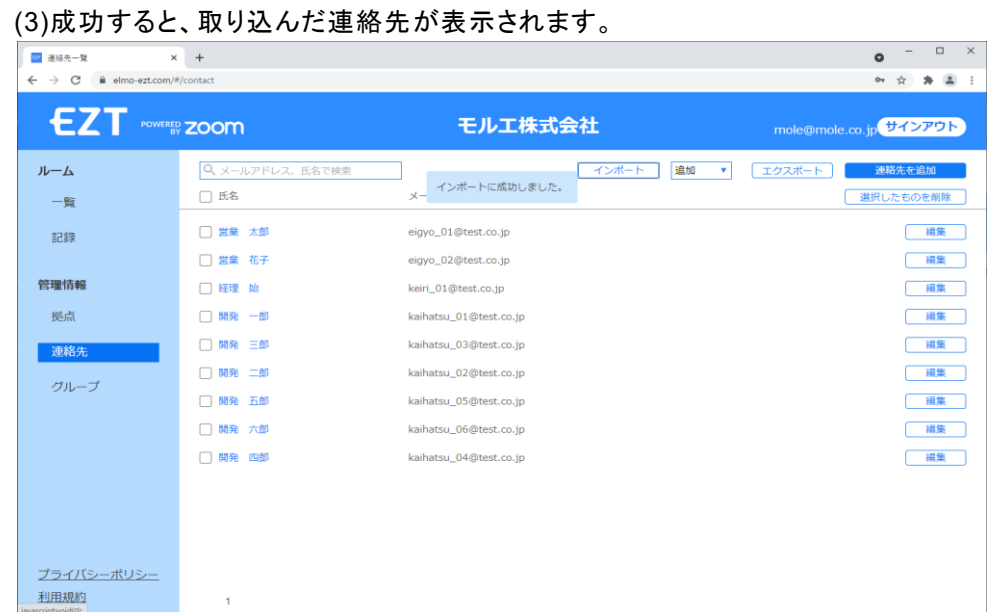

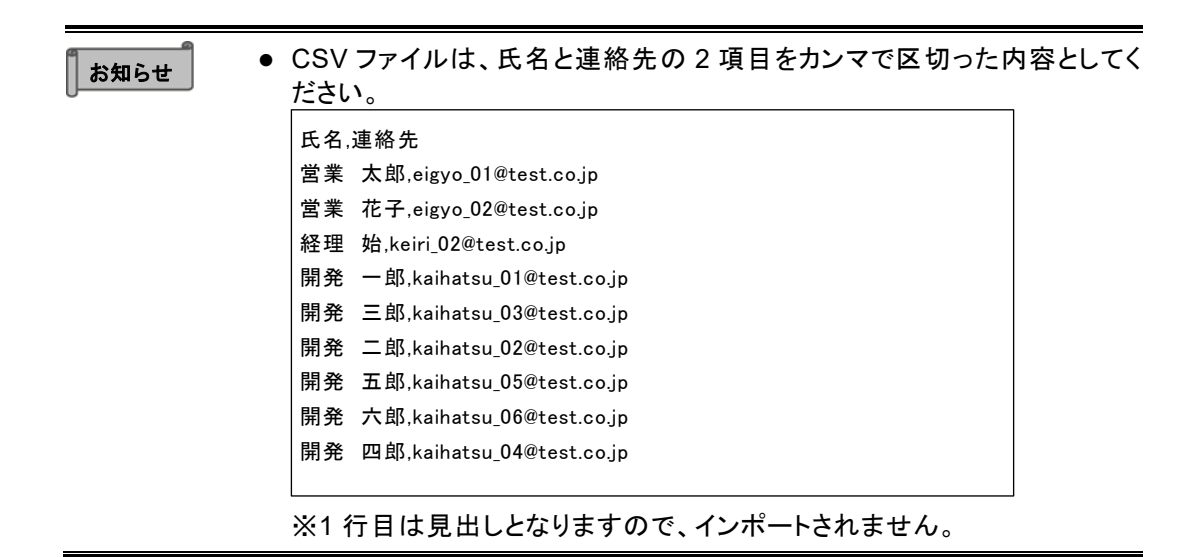

#### <span id="page-51-0"></span>**5 . 2 . 2** 連絡先をまとめて更新したい

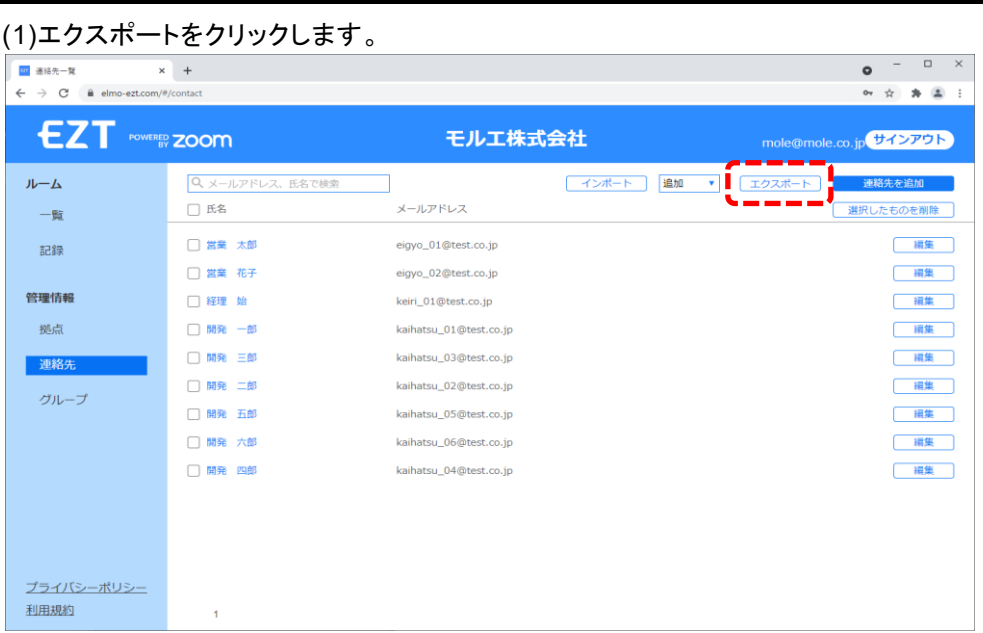

#### (2)ダウンロードした CSV ファイルを、テキストエディター等で編集します。

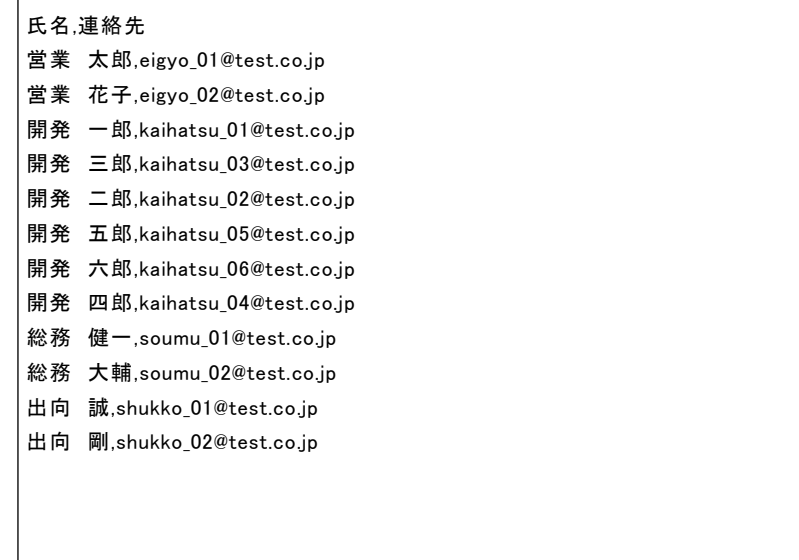

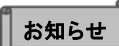

⚫ 登録済の連絡先を更新する場合は、エクスポートした CSV ファイルを使 <mark>お知らせ 』 ●</mark> 登球済の連絡先を更新する場合は、エクスホートした CSV ノアイル<br>用すると編集の手間が省けます。

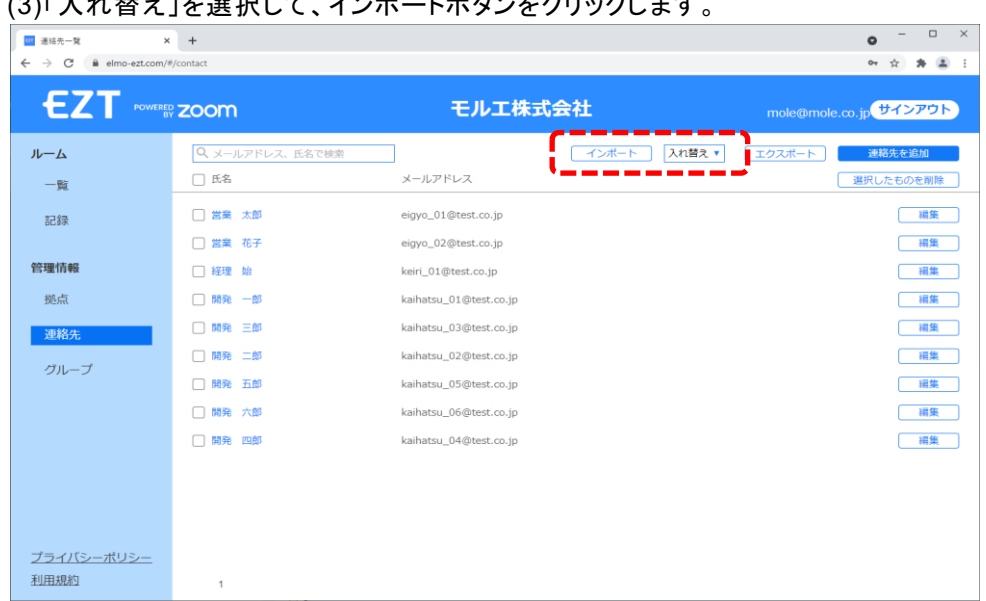

#### (3)「入れ替え」を選択して、インポートボタンをクリックします。

#### (4)確認メッセージが表示されるので、よければ OK をクリックします。

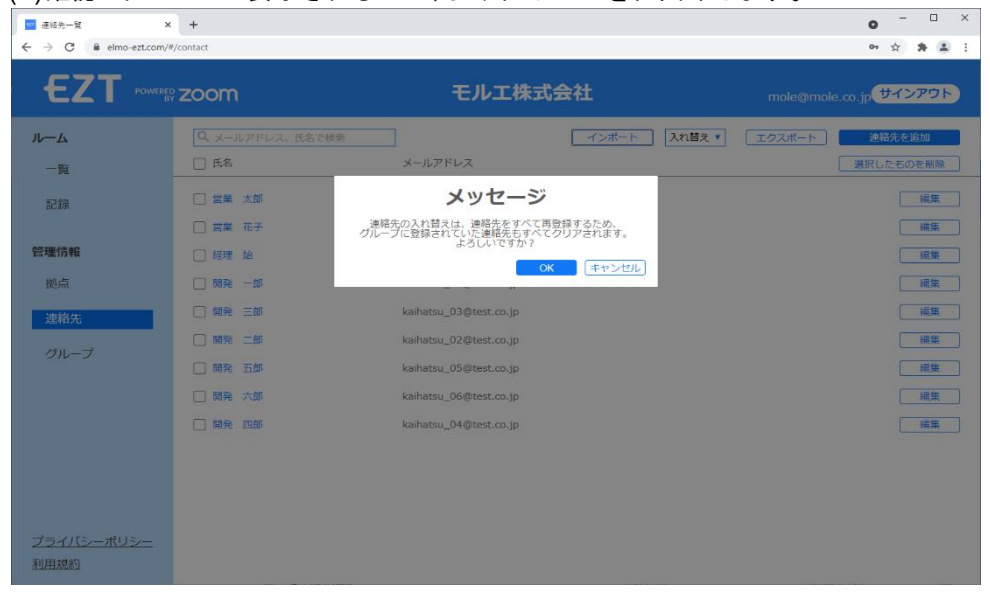

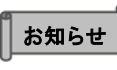

#### ● 入れ替えを行うと、グループメンバーもリセット(削除)されます。 グループを使用している場合は、入れ替え後に再度登録を行ってくださ い。

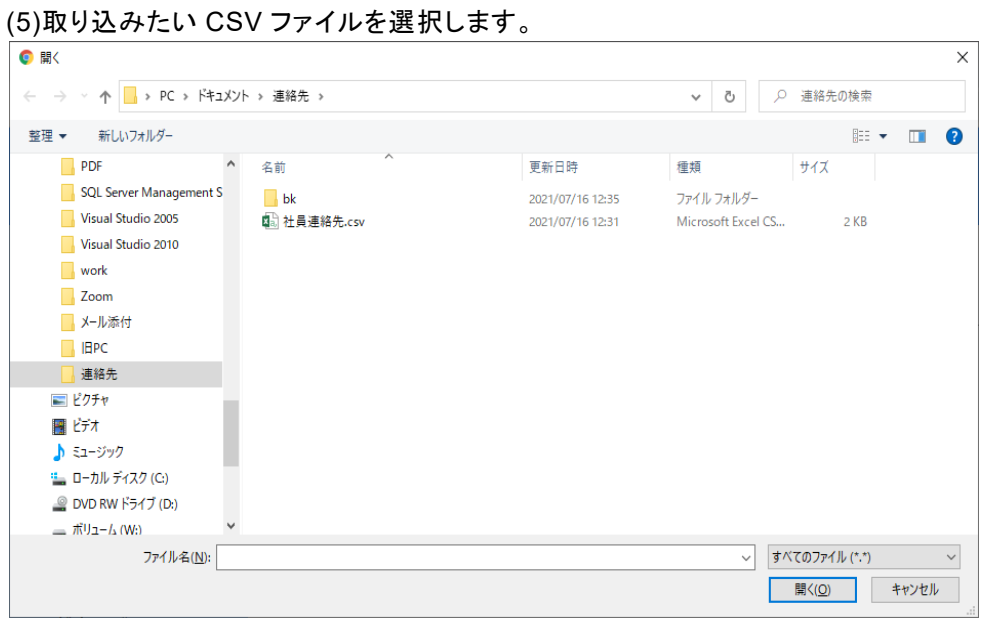

#### (6)成功すると、取り込んだ連絡先が表示されます。

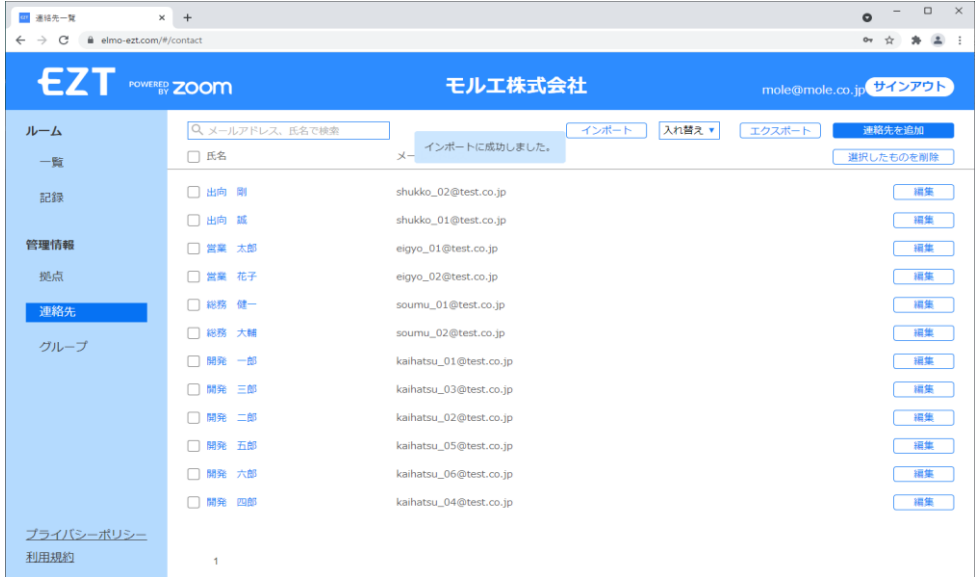

# <span id="page-54-0"></span>**6 FAQ**(よくあるご質問と回答)

- Q. サインインできない
- A. ・アカウント、パスワードは正しいですか? →申込登録完了メールに記載されている内容を、ご確認ください。 ・全角入力になっていませんか?

→アカウント、パスワードともに、半角英数字のみとなります。

#### ○サポートについて

ご不明な点がございましたら、カスタマーサポートへお問い合わせください。

- ・電話でのお問い合わせ
- 052-811-5135 (受付時間 平日 9:00~17:00)
- ・メールでのお問い合わせ elmo.service@elmo.co.jp

#### ◎免責事項

本書の内容は、将来予告無しに変更することがあります。 お客様のコンピューターにインストールされておりますソフトウェアまたは周辺機器の影響により、当社の ソフトウェアの動作に支障をきたす事があります。 当社のソフトウェアのご使用により生じた直接および間接の損害につきましては、当社は一切責任を負い かねますので、あらかじめご了承下さい。

#### ◎商標について

← LM D+はテクノホライゾン(株)の登録商標です。 その他、本書に記載されている会社名、製品名は、各社の商標または登録商標です。

> テクノホライゾン株式会社 エルモカンパニー

〒457-0071 愛知県名古屋市南区千竈通二丁目 13 番地 1 https://www.elmo.co.jp